# A jövő katalógusa felé

## Katalogizálás RIMMF3-ban

A **RIMMF** egy szoftverprototípus, melyet arra fejlesztettek ki, hogy a gyakorlatban segítsen megérteni az RDA gondolkodásmódját:

- **vizualizációs eszköz**: segít megérteni az entitások attribútumaira és kapcsolataira vonatkozó RDA fogalmakat,
- **oktatási eszköz**: az RDA oktatása során lehetőséget ad arra, hogy tényleges RDA-alapú metaadatleírás-halmazokat készítsünk, amelyek más RDA-alapú metaadatleírás-halmazokhoz kapcsolódnak,
- **fejlesztési eszköz**: megmutatja, hogy hol van szükség további munkára az RDA elemekkel és szókapcsolatokkal kapcsolatban,
- **szemléltető eszköz**: bemutat néhány megjelenítési lehetőséget, amelyek az RDA/FRBR, illetve az RDA/LRM világában rendelkezésre állhatnak.

A RIMMF nyílt kapcsolt adatokra épül, az RDA átültetés lehetséges forgatókönyvei közül az 'A' Forgatókönyv modelljét követi.<sup>1</sup> A legújabb teljes verzió a [RIMMF3.](https://translate.google.com/website?sl=en&tl=hu&ajax=1&prev=search&u=http://www.marcofquality.com/wiki/rimmf3/) A [RIMMF4-](https://translate.google.com/website?sl=en&tl=hu&ajax=1&prev=search&u=http://www.marcofquality.com/wiki/rimmf4/)nek egyelőre béta verziója érhető el, melynek újdonsága, hogy végrehajtja az RDA Toolkit Restructure and Redesign (3R) projekt változásait.

A szoftve[r](http://www.marcofquality.com/wiki/rimmf3/doku.php?id=download) [innen](http://www.marcofquality.com/wiki/rimmf3/doku.php?id=download) tölthető le. Az összes funkció maximális kihasználása érdekében javasoljuk a teljes installálást.

Ezen útmutató célja, hogy betekintést adjon a RIMMF3-ban történő feldolgozó munkáról Molnár Ferenc Pál utcai fiúk című műve egy konkrét kiadásának katalogizálásán keresztül, ezért a következő leírásokban csak a legszükségesebb adatok kerülnek rögzítésre.

 $1$ Az 'A' Forgatókönyvről részletesebben lásd: Javaslat az RDA magyarországi bevezetésének előkészítésére. [https://pim.hu/sites/default/files/page/attachments/rda\\_magyarorszagi\\_bevezetesenek\\_elokeszitese.pdf](https://pim.hu/sites/default/files/page/attachments/rda_magyarorszagi_bevezetesenek_elokeszitese.pdf)

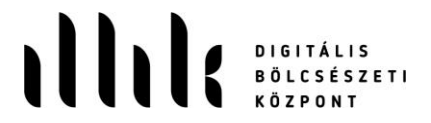

# A Pál utcai fiúk

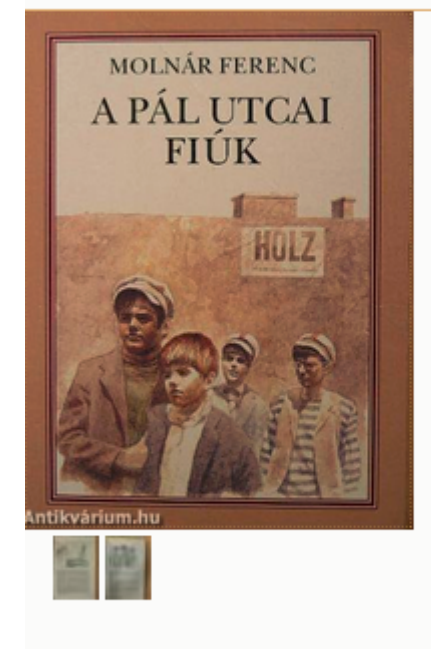

**SZERZŐ Molnár Ferenc GRAFIKUS** Molnár Péter

'Molnár Ferenc: A Pál utcai fiúk' összes példány

Móra Ferenc Ifjúsági Könyvkiadó Kiadó: Kiadás helye: Budapest Kiadás éve: 1997 Kötés típusa: Ragasztott papírkötés 168 oldal Oldalszám: Sorozatcím: Kötetszám: Nyelv: Magyar Méret: 20 cm x 14 cm **ISBN:** 963-11-7377-1 Megjegyzés: Fekete-fehér illusztrációkkal.

Forrás[: https://www.antikvarium.hu/konyv/molnar-ferenc-a-pal-utcai-fiuk-190356](https://www.antikvarium.hu/konyv/molnar-ferenc-a-pal-utcai-fiuk-190356)

#### MB 159.996 / Raktár

Szerző: Molnár Ferenc (1878-1952) Cím és szerzőségi közlés: A Pál utcai fiúk / Molnár Ferenc ; [Molnár Péter rajz.] Kiadás: 33. kiad. Megjelenés: Budapest : Móra, 1997 (Debrecen : Alföldi Ny.) Terj./Fiz. jell.: 168 p. : ill. ; 20 cm Osztályozás: 4 894.511-31 (02.053.2) Név/nevek: Molnár Péter (1943-) (ill.) Megjegyzés: Ifjúsági regény ISBN: 963-11-7377-1 fűzött: 498,- Ft Lelőhely: B1 Raktári jelzet: B 159.996 MB 159.996

#### Forrás:

[http://nektar1.oszk.hu/LVbin/LibriVision/lv\\_view\\_records.html?SESSION\\_ID=1623843175\\_1858721860&lv\\_action=LV\\_View\\_Records&](http://nektar1.oszk.hu/LVbin/LibriVision/lv_view_records.html?SESSION_ID=1623843175_1858721860&lv_action=LV_View_Records&NR_RECORDS_TO_SHOW=1&GOTO_RECORD=11&RESULT_SET_NAME=set_1623861387_0&DISPLAY_RECORD_XSLT=html&ELEMENT_SET_NAME=F) [NR\\_RECORDS\\_TO\\_SHOW=1&GOTO\\_RECORD=11&RESULT\\_SET\\_NAME=set\\_1623861387\\_0&DISPLAY\\_RECORD\\_XSLT=html](http://nektar1.oszk.hu/LVbin/LibriVision/lv_view_records.html?SESSION_ID=1623843175_1858721860&lv_action=LV_View_Records&NR_RECORDS_TO_SHOW=1&GOTO_RECORD=11&RESULT_SET_NAME=set_1623861387_0&DISPLAY_RECORD_XSLT=html&ELEMENT_SET_NAME=F) [&ELEMENT\\_SET\\_NAME=F](http://nektar1.oszk.hu/LVbin/LibriVision/lv_view_records.html?SESSION_ID=1623843175_1858721860&lv_action=LV_View_Records&NR_RECORDS_TO_SHOW=1&GOTO_RECORD=11&RESULT_SET_NAME=set_1623861387_0&DISPLAY_RECORD_XSLT=html&ELEMENT_SET_NAME=F)

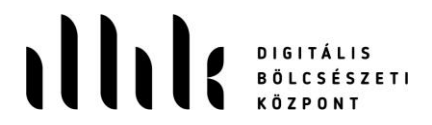

**MŰ**: Az 1889 márciusában [B](https://hu.wikipedia.org/wiki/Budapest)udapesten játszódó regény a Pál utcai fiúk és a vörösingesek csapatának egymással szembeni hadakozását írja le. A középiskolások megvédik a játszóterüket a kis Nemecsek Ernő segítségével, aki életét áldozza a grundért. Nem sokkal a győzelem után derül csak ki, hogy a fiúk játszóterére házat építenek.

**KIFEJEZÉSI FORMA**: Magyar nyelvű szöveg. Terjedelme: a karakterszám.

**MEGJELENÉSI FORMA**: Az eredeti szöveg 1997-es kiadása egy kötetben. Terjedelme: 168 oldal, 20 cm.

**PÉLDÁNY**: Lelőhely az OSZK (B1) ; raktári jelzet: B 159.996.

1. Amikor egy metaadatleírás-halmazt létrehozunk a RIMMF-ben, az kap egy azonosítót, melyhez egy előtagot is hozzárendel a rendszer. A program az első indításakor minden felhasználót felszólít egy ilyen előtag beállítására. Az előtag 3-20 karakter hosszú lehet, tartalmazhat bármilyen számot vagy betűt, de nem tartalmazhat üres helyeket, illetve egyiket sem a következő szimbólumok közül: &  $\langle$  / : ? \* ' " < > |

A prefixum lehet: OCLC kód; internetes tartomány; e-mail cím; stb. Egy egyedi prefixum hozzárendelése azért fontos, mert enélkül a metaadatleírás-halmazok számítógépek közötti megosztása (akár egy laptopról egy asztali számítógépre) problémássá válik, és fennáll a felülírás kockázata.

Itt a "pimdbk" előtagot állítottuk be:

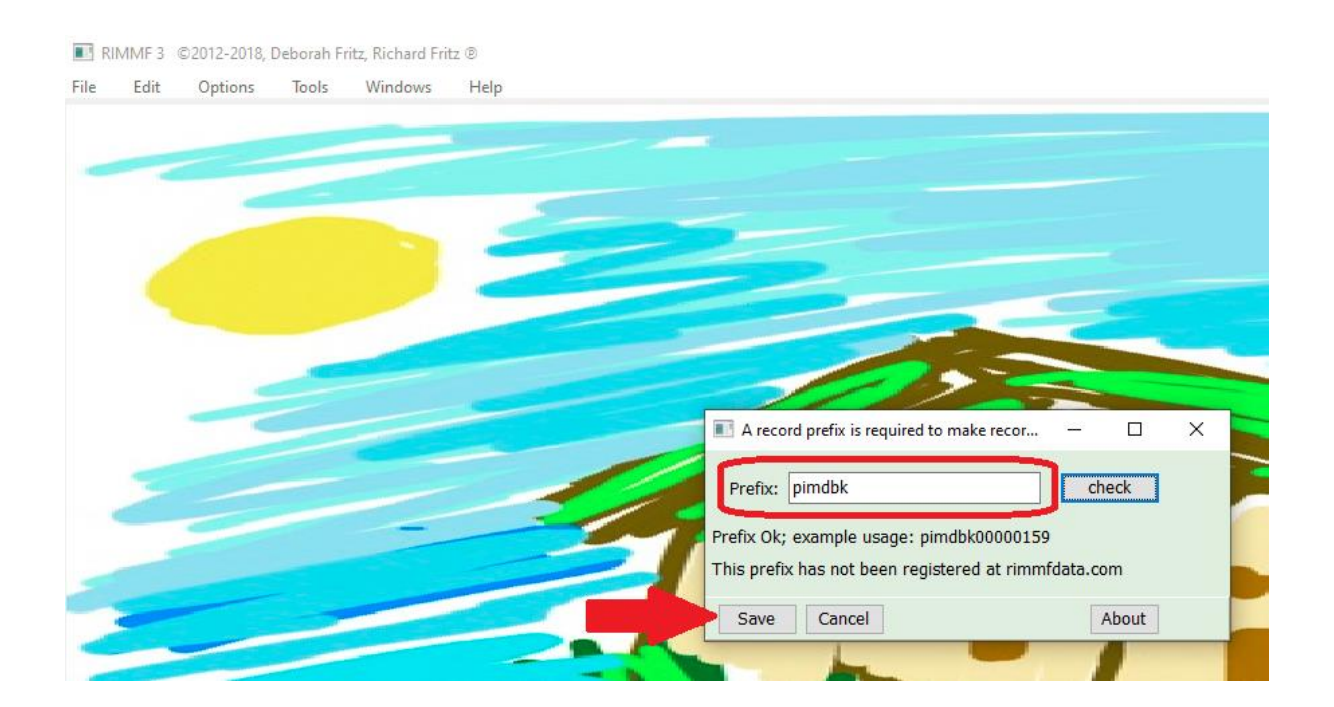

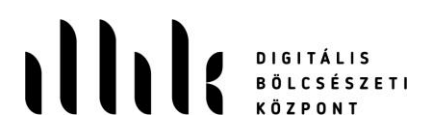

2. Elsőként egy új MŰ ("Work") metaadatleírás-halmazt hozunk létre. A "File" menüben a "New Record for…", majd a "Work" menüpontot választjuk:

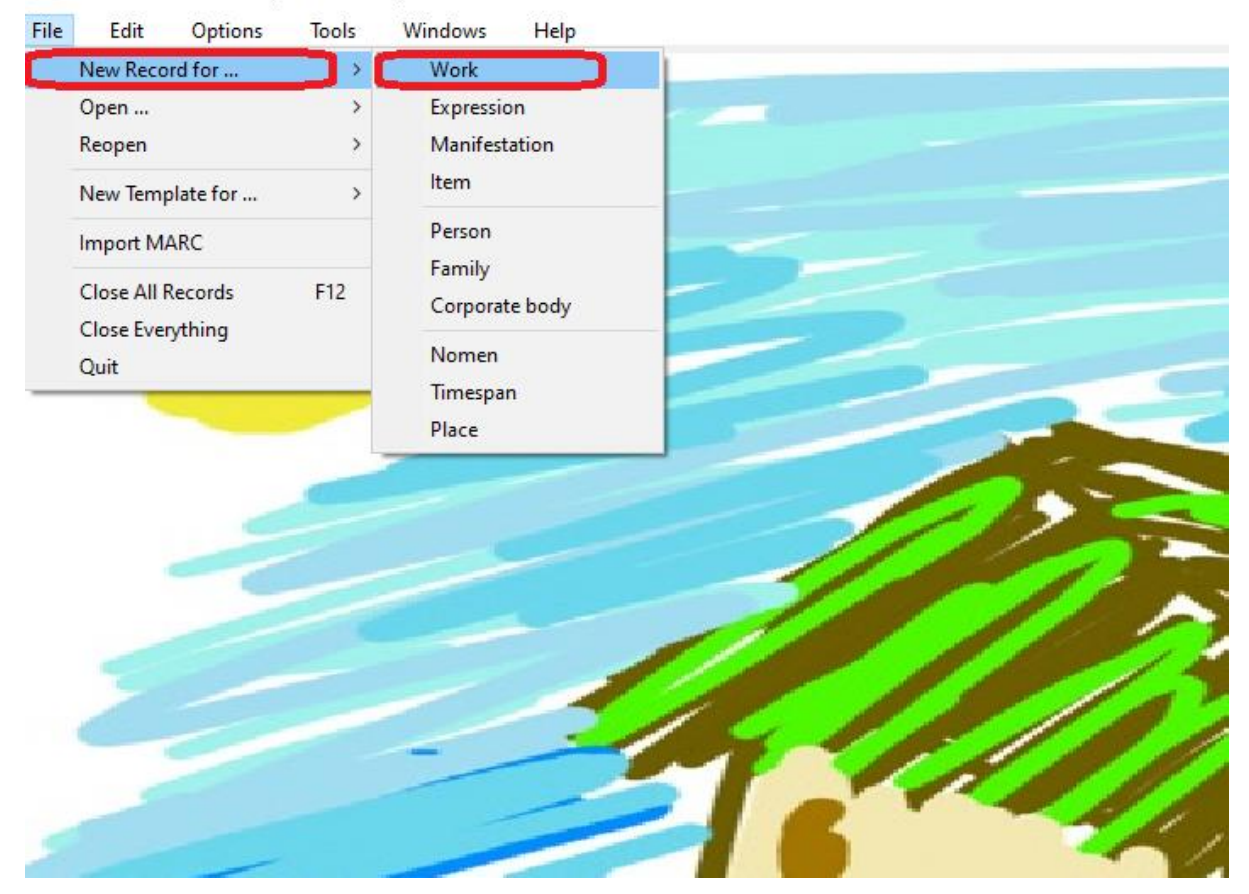

RIMMF 3 ©2012-2018, Deborah Fritz, Richard Fritz ®

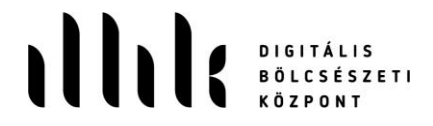

Minden űrlapnak van egyszerű ( "simple"), teljes és speciális változata(i) is. Most egy egyszerű ("work template TMQ.aSimple.txt") űrlapot nyitunk meg:

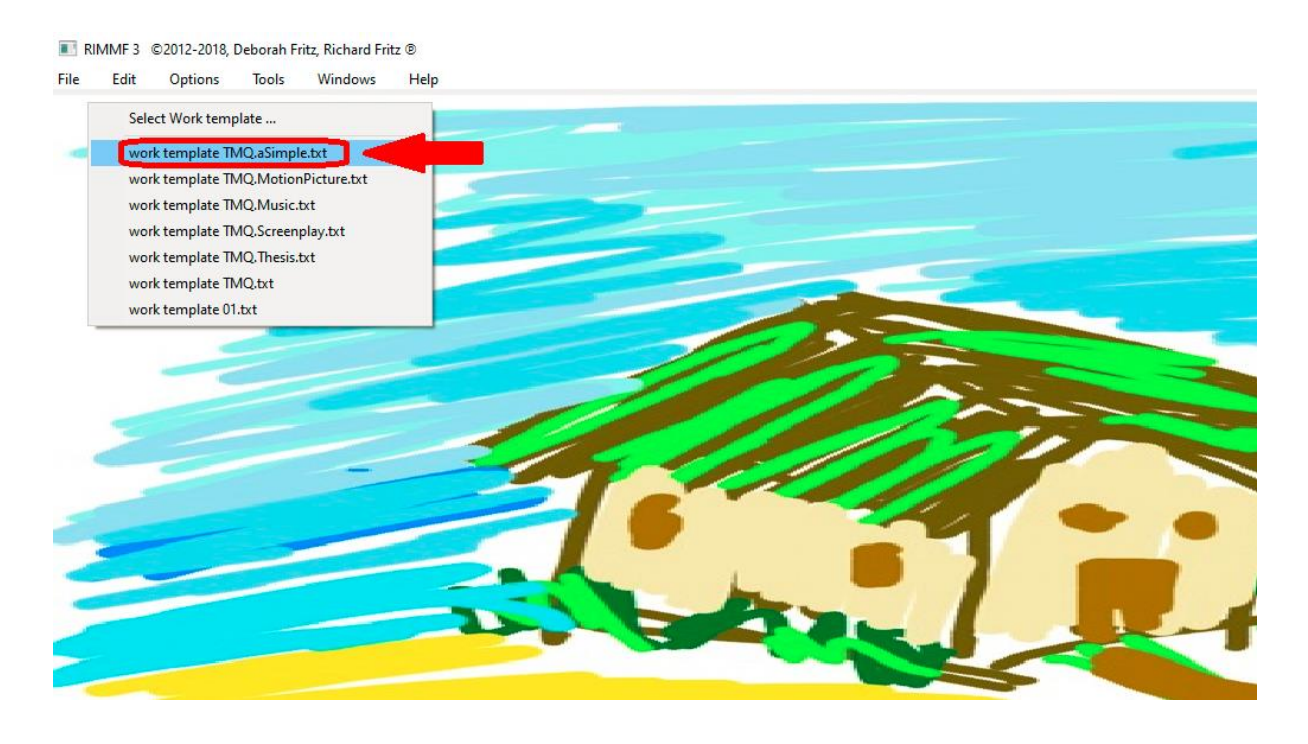

Az űrlapon 5 oszlop található:

- az első oszlopban a jobb egérgomb kattintásával különféle műveletek végezhetők,
- a második oszlopban találhatók az elemnevek (címkék),
- a harmadik oszlopba kerülnek a beemelt/beírt értékek,
- a negyedik oszlop RDA Toolkit eredeti kiadásának vonatkozó fejezetéhez visz,
- az ötödik oszlopban be tudjuk állítani, milyen elemekből szeretnénk autorizált hozzáférési pontot létrehozni.<sup>2</sup> [A RIMMF-azonosítóhoz hasonlóan minden leírás tartalmaz egy elsődleges autorizált hozzáférési pontot ("Authorized Access Point"), rövidítve "AAP"-t. A megjelenési forma ("Manifestation") és a példány ("Item") metaadatleírás-halmazokban ez az elem "Composite Key", azaz "CK".]
- az űrlap alján lévő "R-Tree" gomb megnyomásával kapjuk majd meg az egyes entitások kapcsolatrendszerét ábrázoló "fát".

<sup>2</sup> Az autorizált hozzáférési pontról bővebben lásd az ICP 5.3 pontját. [https://www.ifla.org/files/assets/cataloguing/icp/icp\\_2016-hu.pdf](https://www.ifla.org/files/assets/cataloguing/icp/icp_2016-hu.pdf)

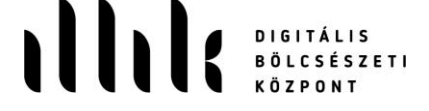

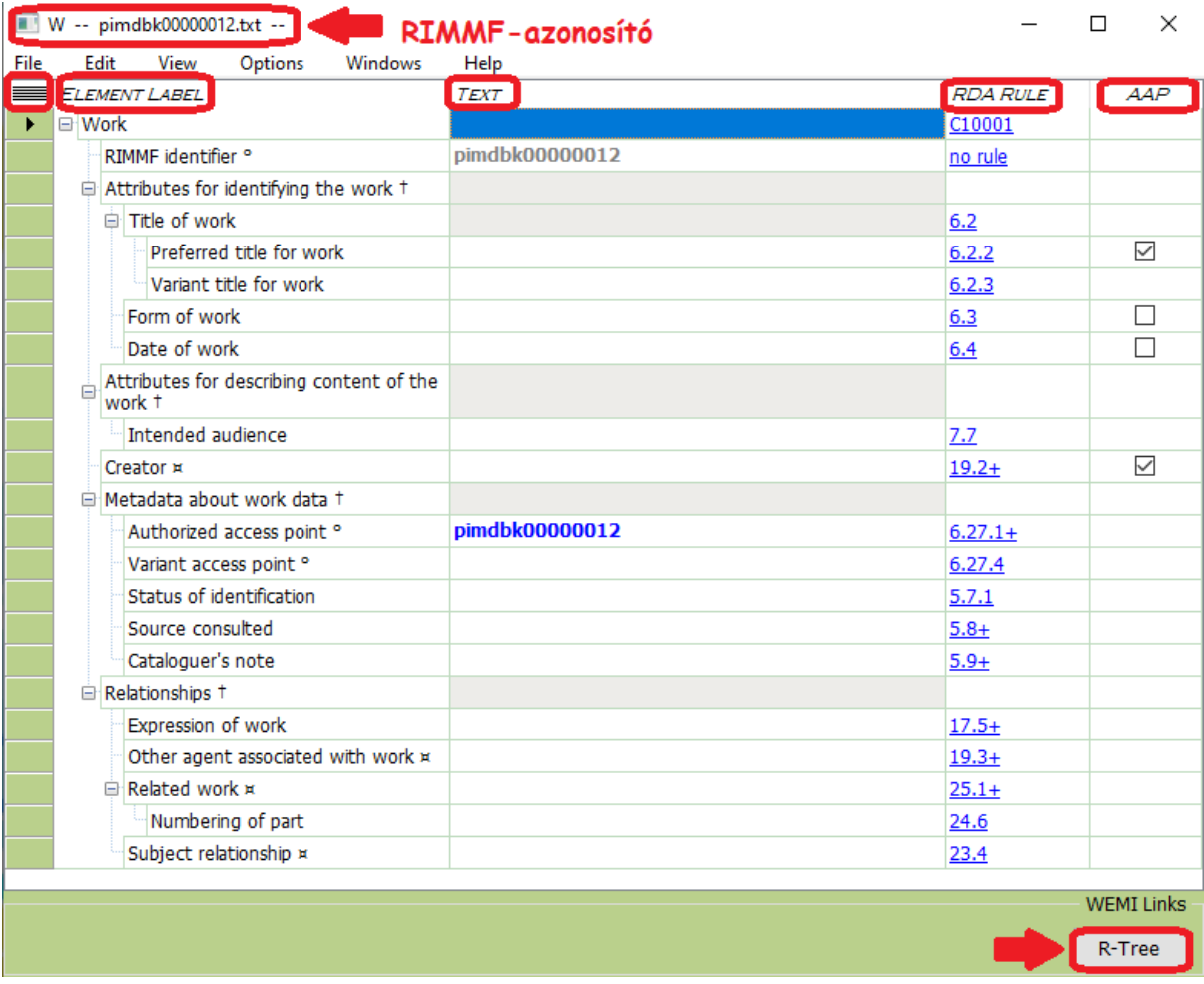

Elsőként a címet írjuk be: belekattintunk az üres cellába és begépeljük a címet ("Preferred title for work"). A névelő a cím végére kerül, vesszővel elválasztva:

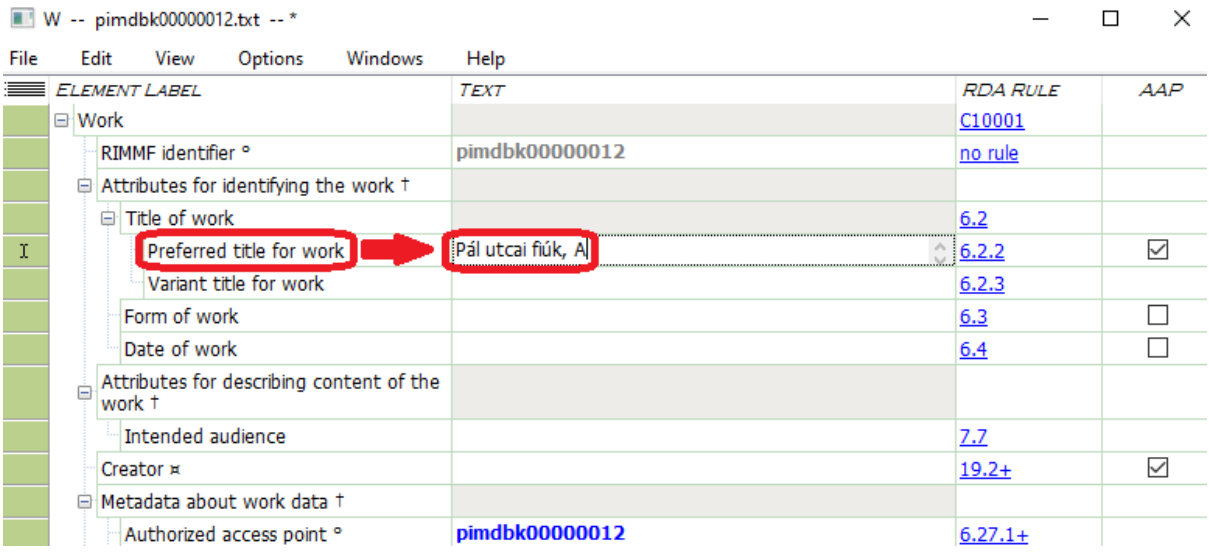

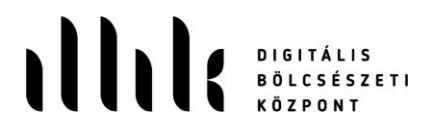

Következő lépésként felvesszük a forrás műformáját ("Form of work"). Belekattintunk az üres cellába, megjelenik egy lenyíló fül, ahonnan kiválasztjuk a szükséges műformát, és dupla kattintással beemeljük:

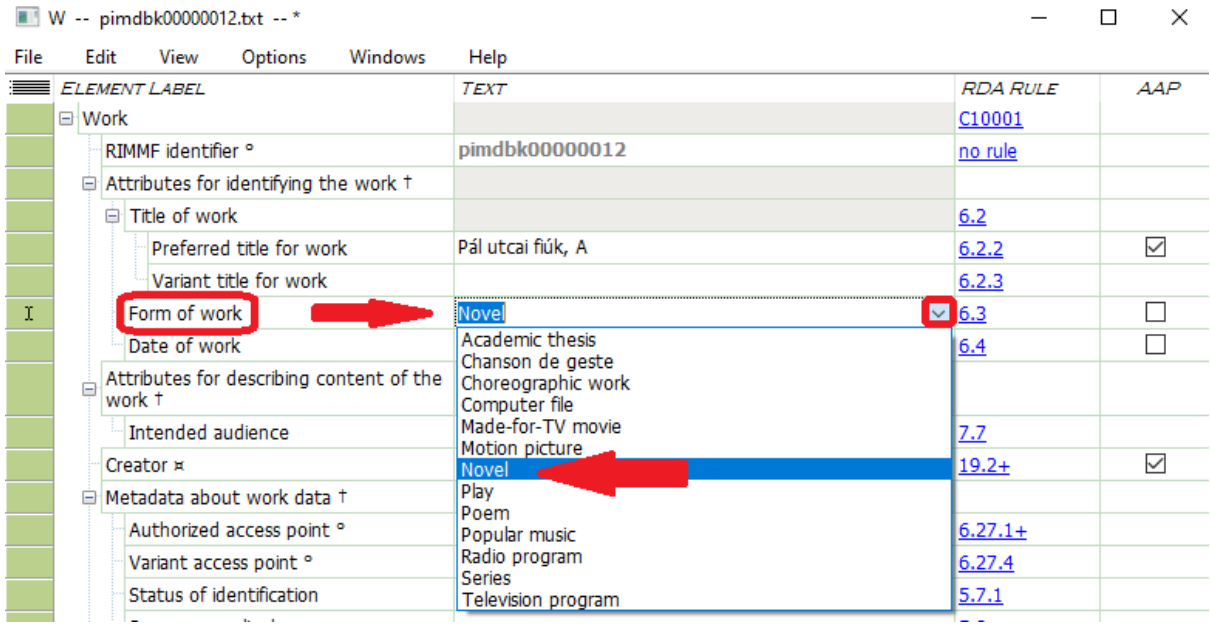

A "Date of work" sorba begépeljük a mű keletkezésének dátumát:<sup>3</sup> (A mű keletkezésének dátuma nem azonos a megjelenés dátumával, azonban ha ez az adatelem nem állapítható meg, az eredeti nyelvű első kiadás dátuma is elfogadható.)

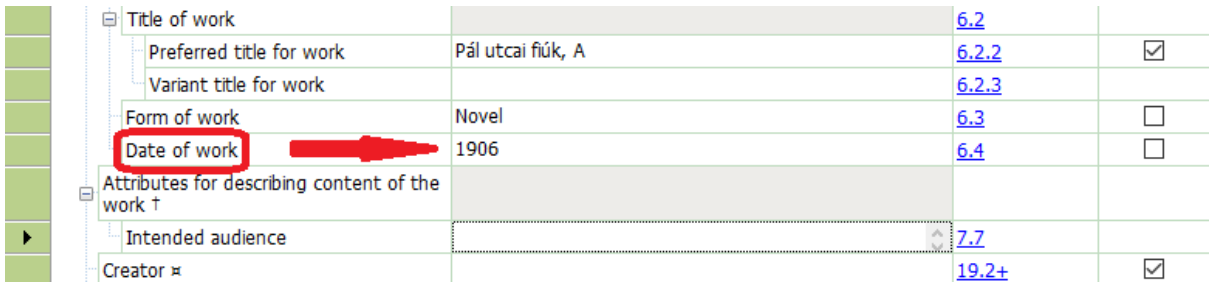

<sup>3</sup> Forrás:<https://pim.hu/archivum/puf/object.032cbeec-eb1e-4fcb-b3f9-2431933c56b9.ivy.html>

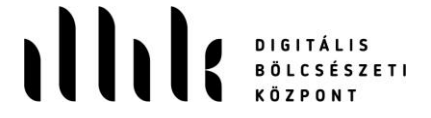

A következő lépésben a hozzáadjuk a mű VIAF URI-ját a metaadatleírás-halmazhoz. Ehhez először beillesztünk egy új sort a dátum alá. A "Form of work" sorban állva jobb egérgombbal az első oszlop lenyitható menüjéből kiválasztjuk a beillesztést ("Insert"):

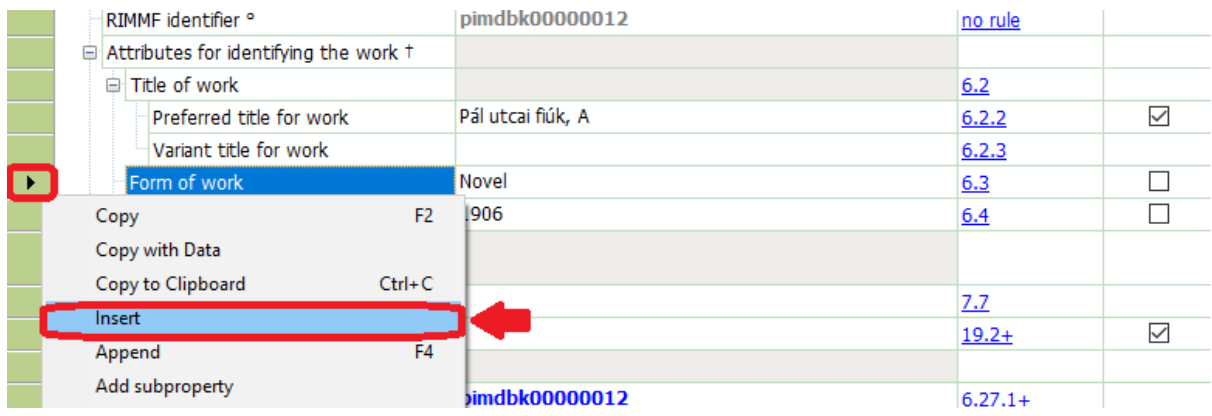

A lenyíló menüből kiválasztjuk és kattintással beemeljük az "Identifier for work" metaadat-elemet:

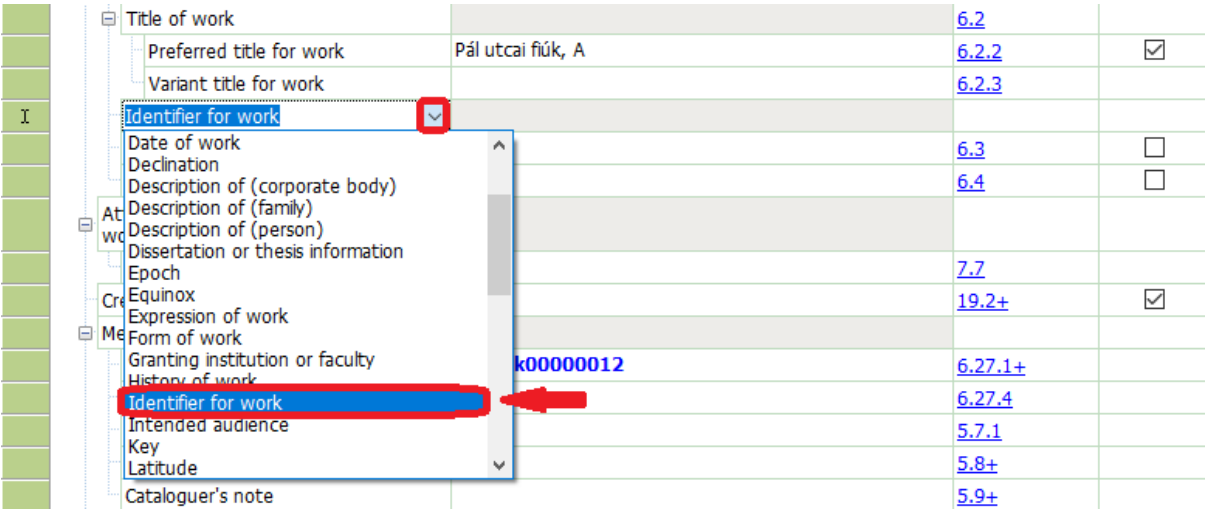

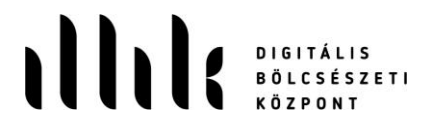

Megkeressük a MŰ azonosítóját a VIAF-ban:

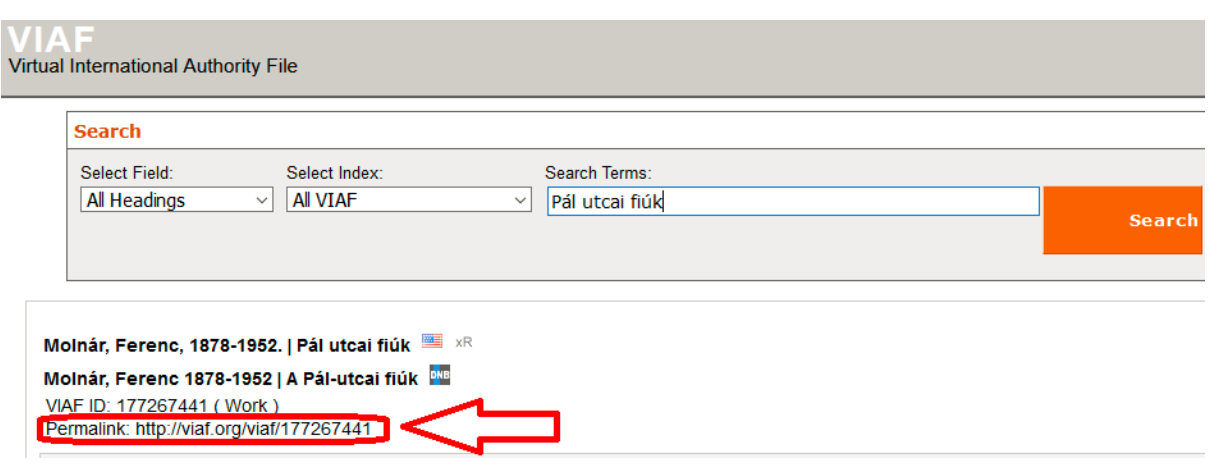

Az azonosítót bemásoljuk a megfelelő cellába:

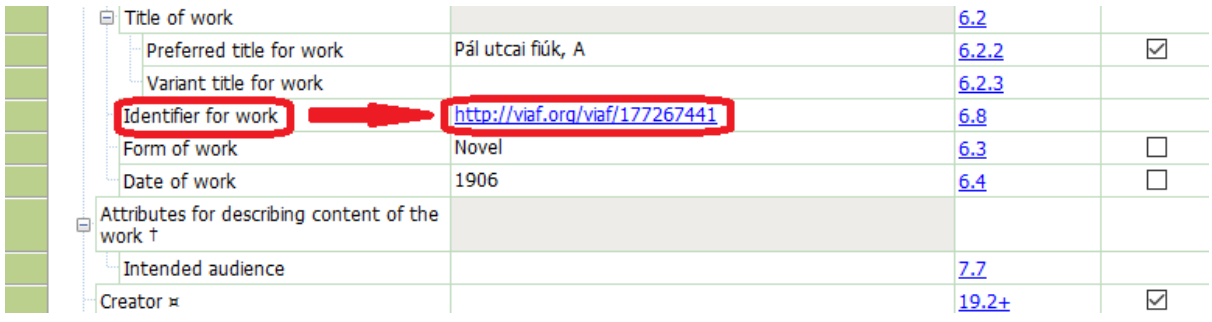

A következő lépés a szerző felvétele. Ehhez először a "Creator" cellába kattintva a lenyíló menüből kiválasztjuk az "Author" elemet:

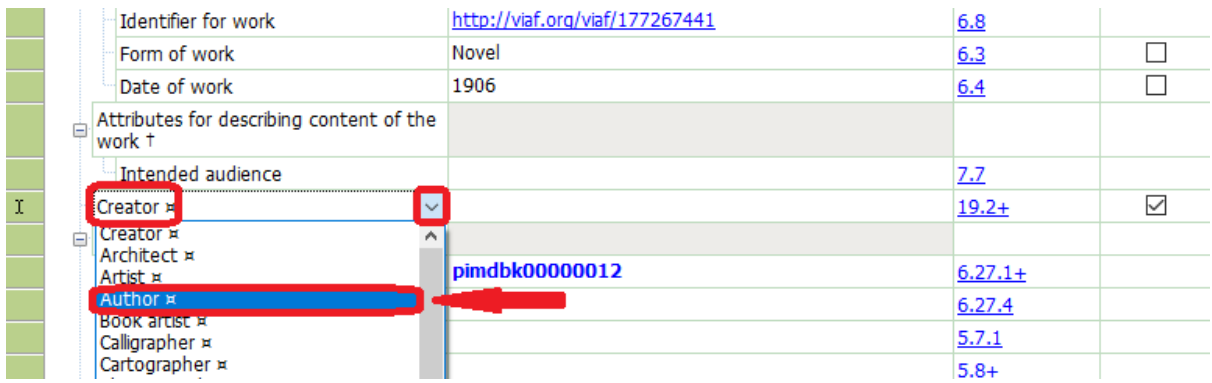

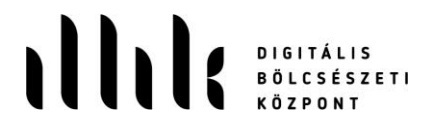

Az üres cellába kattintva az F5-ös gombbal nyitjuk meg a kapcsolatok létrehozásához szükséges menüt:

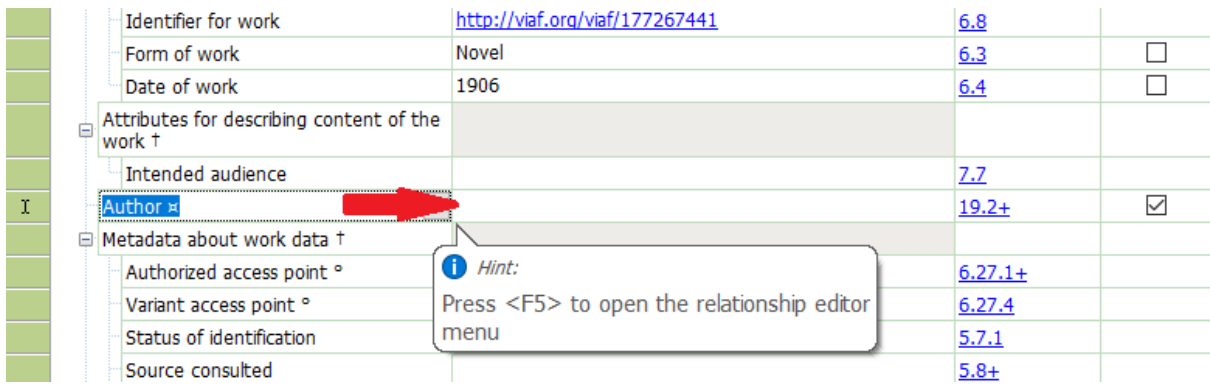

A lenyíló menüből a "Search … NAF" sort választjuk:

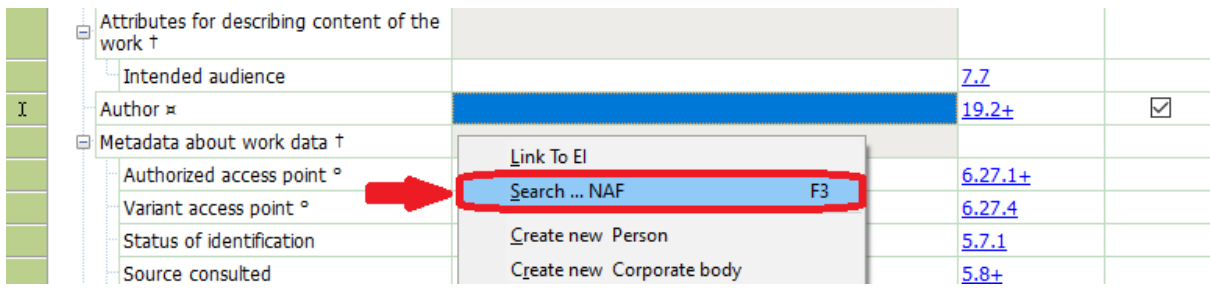

Az alábbi négy lépéssel importáljuk a megfelelő SZEMÉLY ("Person") metaadatleírás-halmazt:

- 1. a bal oldalon kiválasztjuk a "VIAF"-ot,
- 2. begépeljük a keresett szerző nevét,
- 3. egy kattintással kijelöljük a keresett szerzőt,
- 4. az "Import" gombbal beemeljük azt a rendszerbe.

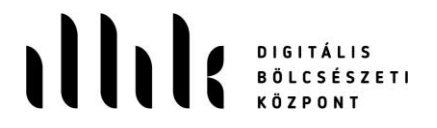

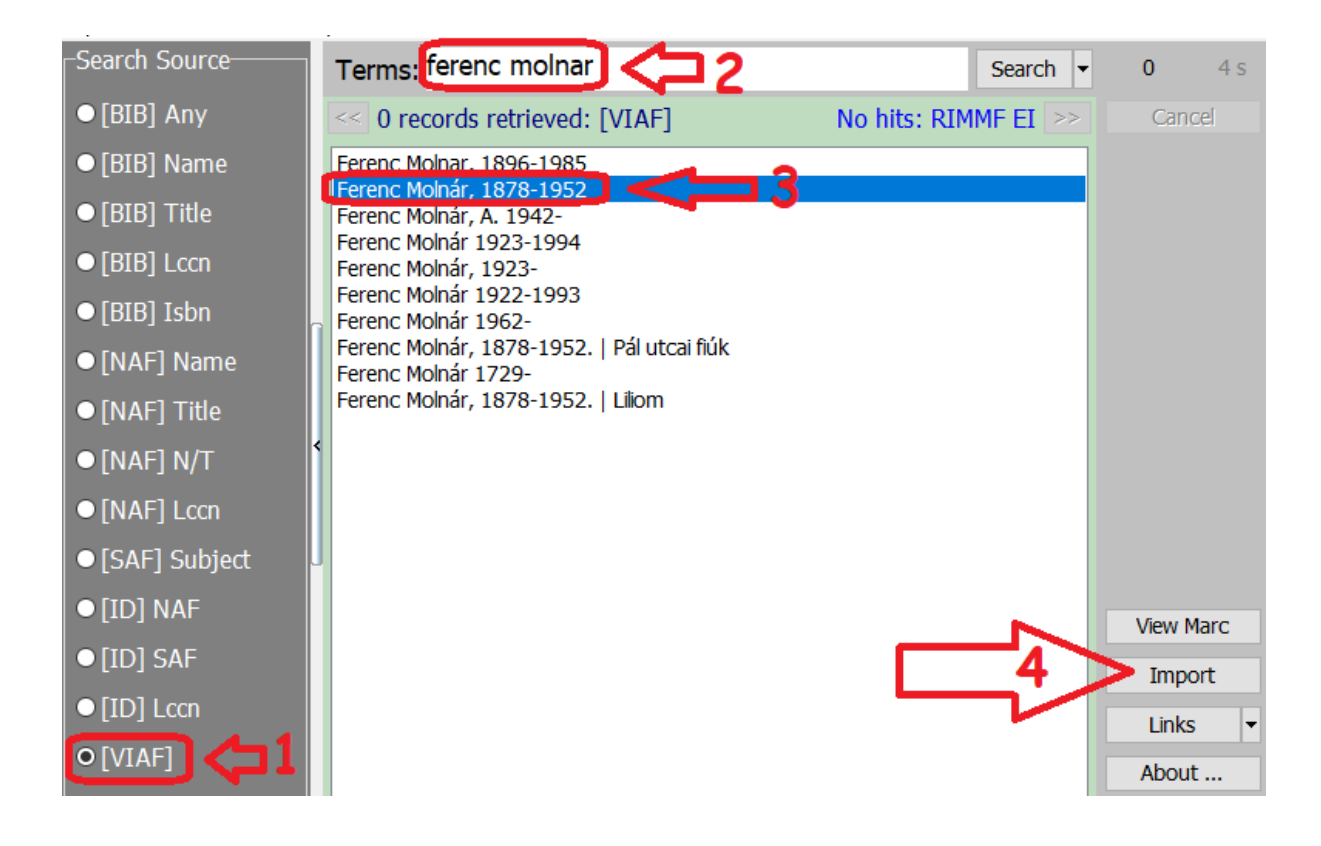

A felugró ablakban megjelenik a teljes, VIAF-ból importált SZEMÉLY ("Person") metaadatleíráshalmaz, amelyet az "Add record" gomb megnyomásával honosítunk:

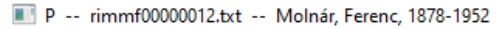

 $\sim$   $\sim$ 

 $M$   $\sim$   $M$ 

**COLL** 

**Public** 

 $\mathbf{v}$ 

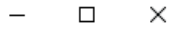

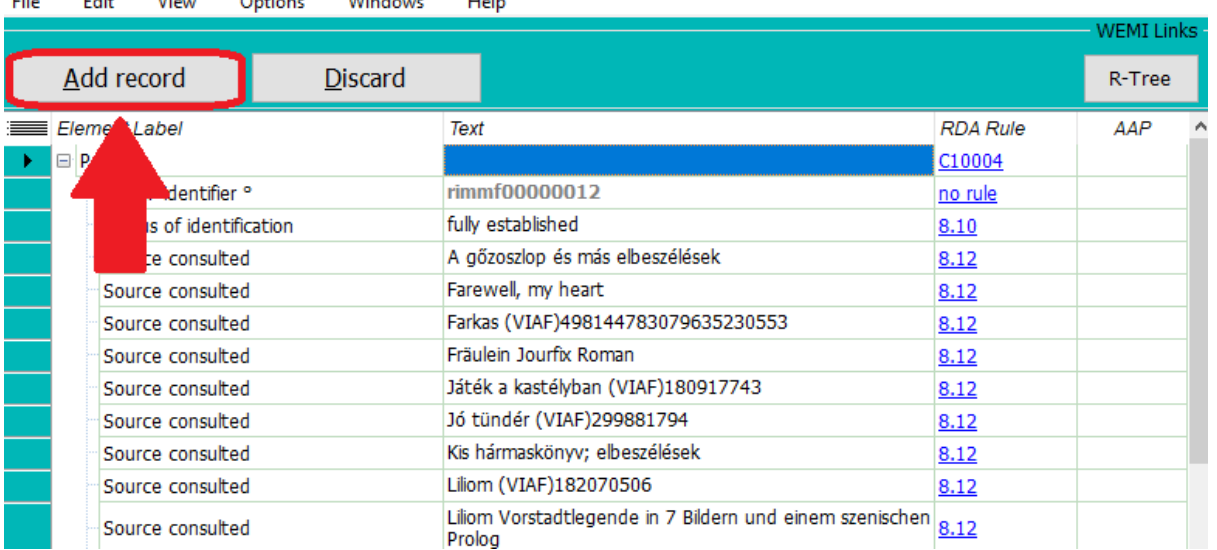

Ezáltal a SZEMÉLY metaadatleírás-halmaz létrejön a saját adatbázisunkban (a RIMMF azonosító már a saját prefixumunkat tartalmazza):

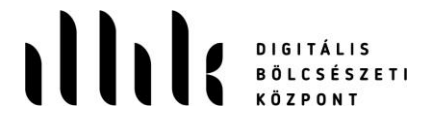

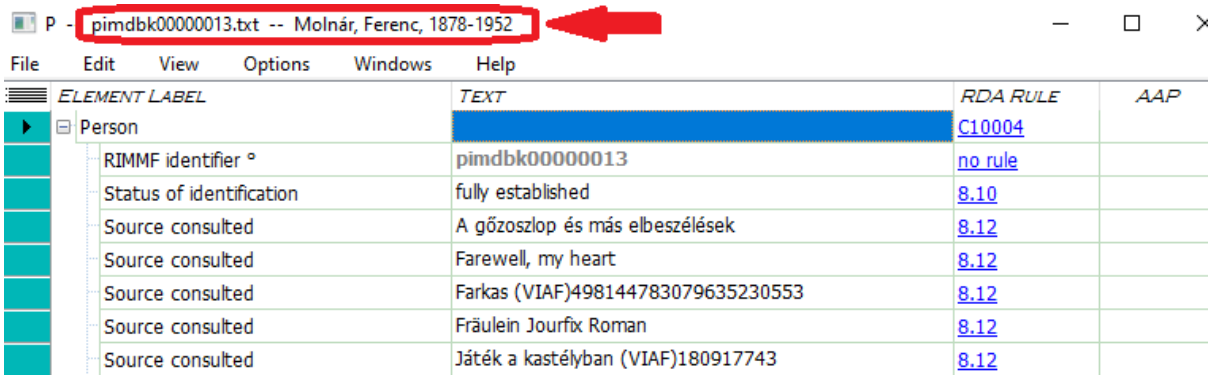

Lejjebb görgetünk a névváltozatokhoz. A preferált névalakban ("Preferred name for person") kitöröljük a vezetéknév és a keresztnév közötti vesszőt:

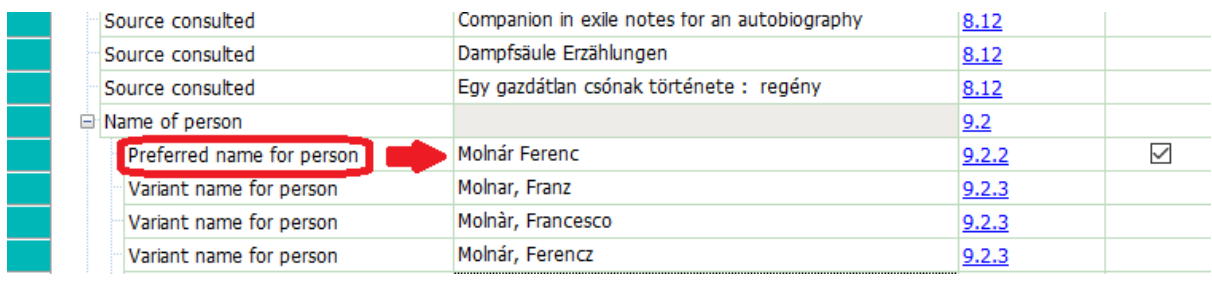

Elmentjük a változtatást Ctrl+S billentyűkombinációval. Ezután a két űrlapot a jobb felső "X" gombbal bezárhatjuk.

Visszatérve a MŰ metaadatleírás-halmazhoz, látjuk, hogy automatikusan beemelődött a szerző neve és a kapcsolódó (import útján létrejött) metaadatleírás-halmaz azonosítója:

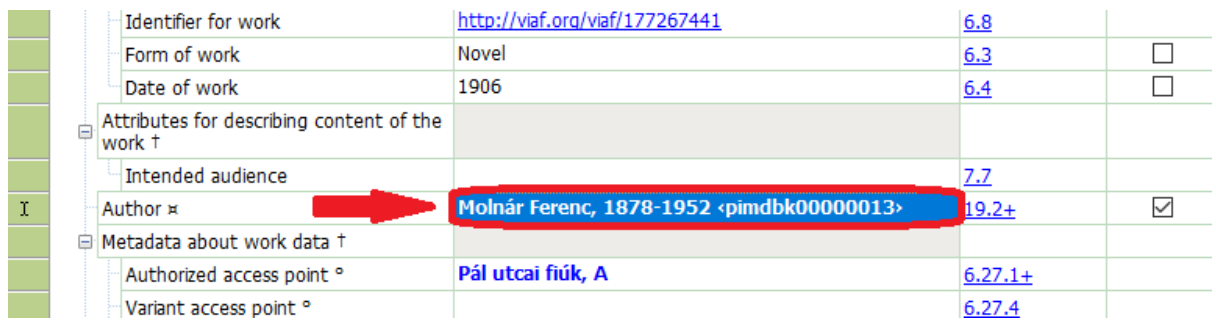

Elmentjük a leírást, majd a jobb felső "X" gombbal bezárjuk az űrlapot.

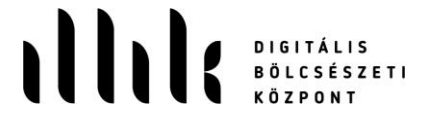

### 3. Új KIFEJEZÉSI FORMA ("Expression") metaadatleírás-halmaz létrehozása:

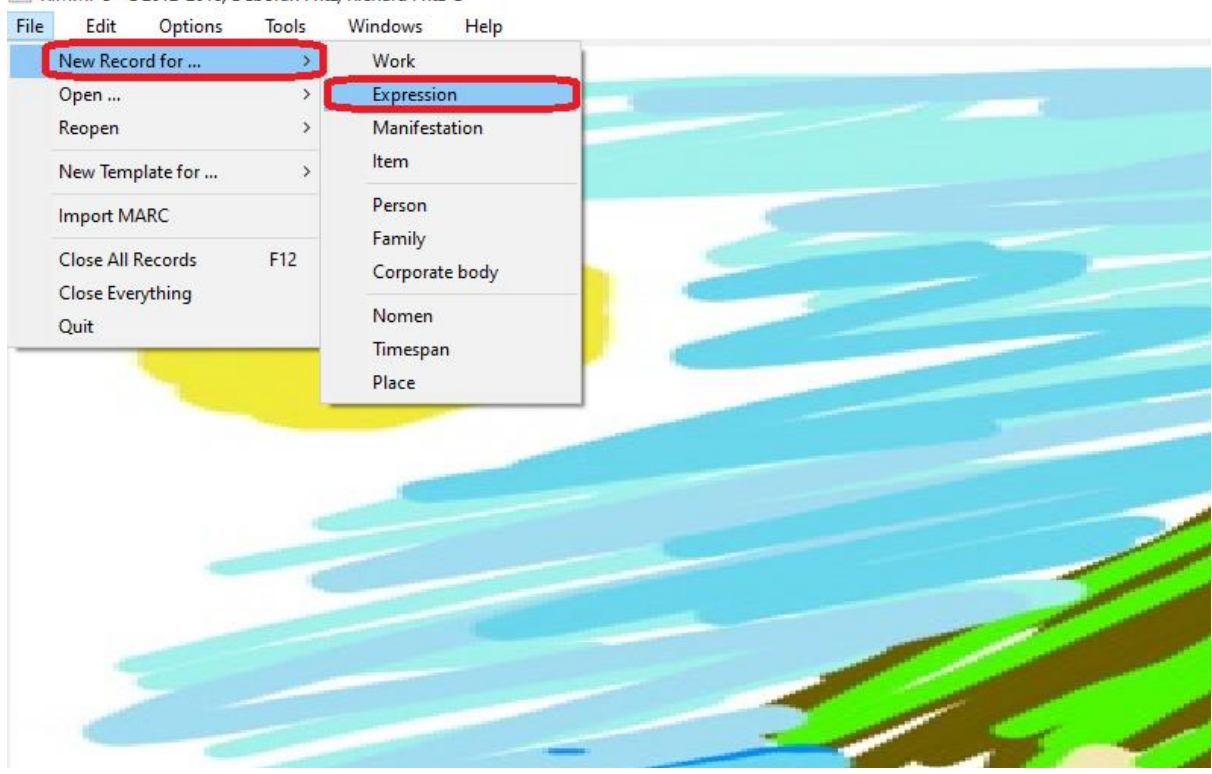

RIMMF 3 ©2012-2018, Deborah Fritz, Richard Fritz ®

KÖZPONT

Egy egyszerű kifejezési forma űrlapot ("expression template TMQ. Simple.txt") nyitunk meg:

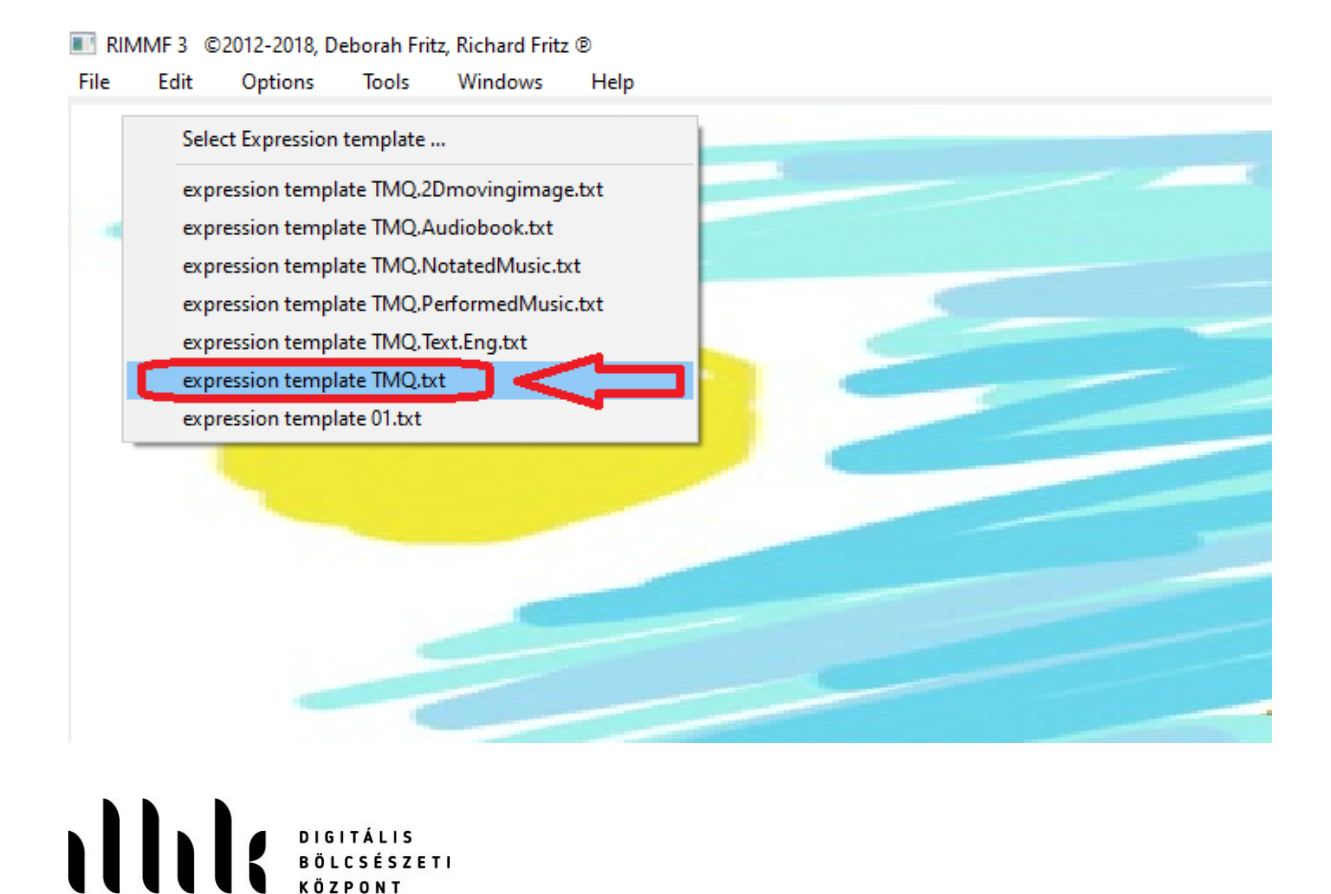

A tartalom típusa ("Content type") egy lenyíló listából választható (ami a cellába való kattintás után jelenik meg). A regényhez a szöveg ("Text") értéket választjuk, majd kattintással beemeljük:

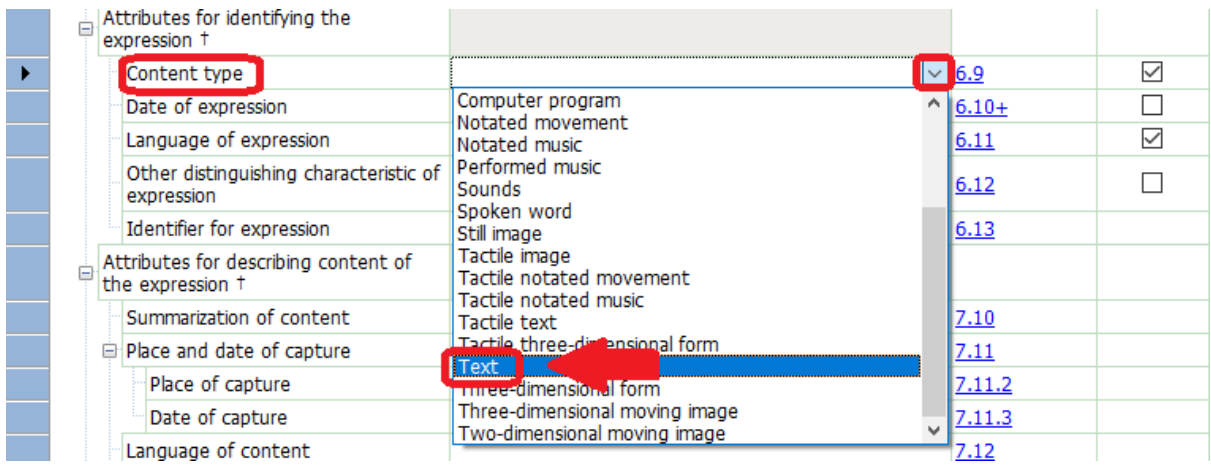

A kifejezési forma nyelve ("Language of expression") szintén egy lenyíló listából választható. Kiválasztjuk a magyar ("Hungarian") értéket:

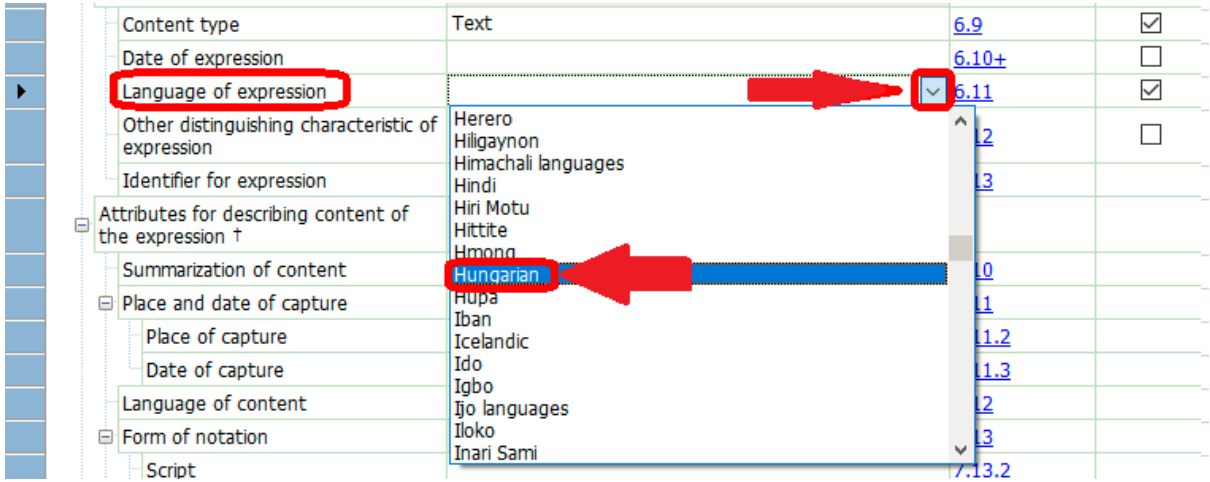

Legörgetünk a "Work expressed" elemhez, hogy létrehozzuk a kapcsolatot az elsőként elkészített MŰ metaadatleírás-halmazzal:

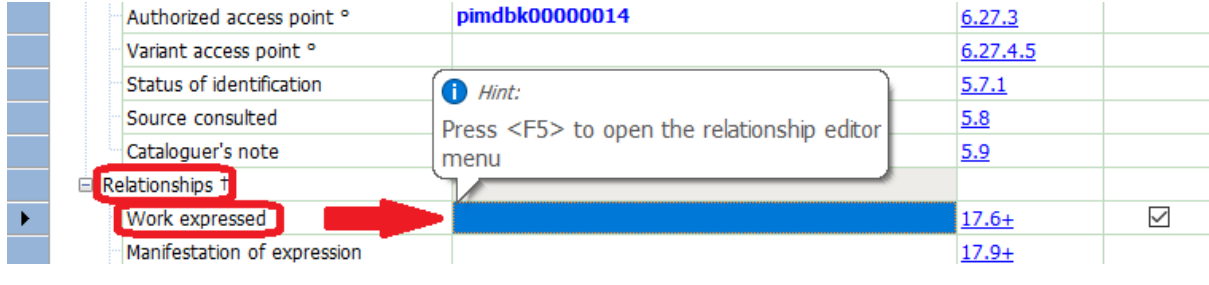

**ALLES DIGITALIS** 

A RIMMF bizonyos meghatározott elemek adatait automatikusan kitölti más elemek celláiban már megadott adatok felhasználásával. Egyes automatikus kitöltések előre kódoltak, mások módosíthatók. Ha ilyen felugró ablakot látunk, az azt jelenti, hogy a RIMMF nem talált meg bizonyos elemeket, de ez a munkamenetet most nem fogja befolyásolni. A figyelmeztetést az "OK" gombbal fogadjuk el.

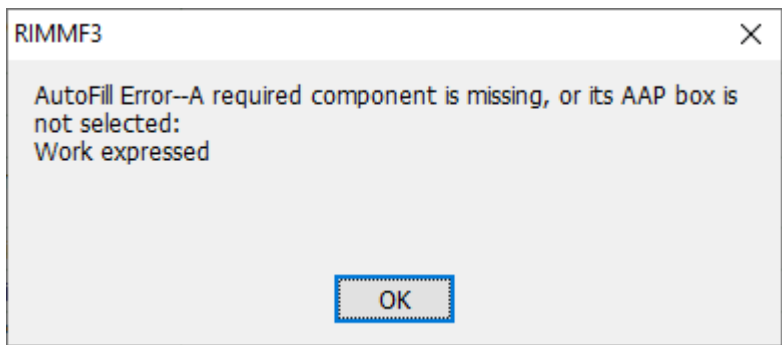

Ezután a "Link to EI"<sup>4</sup> -re kattintunk:

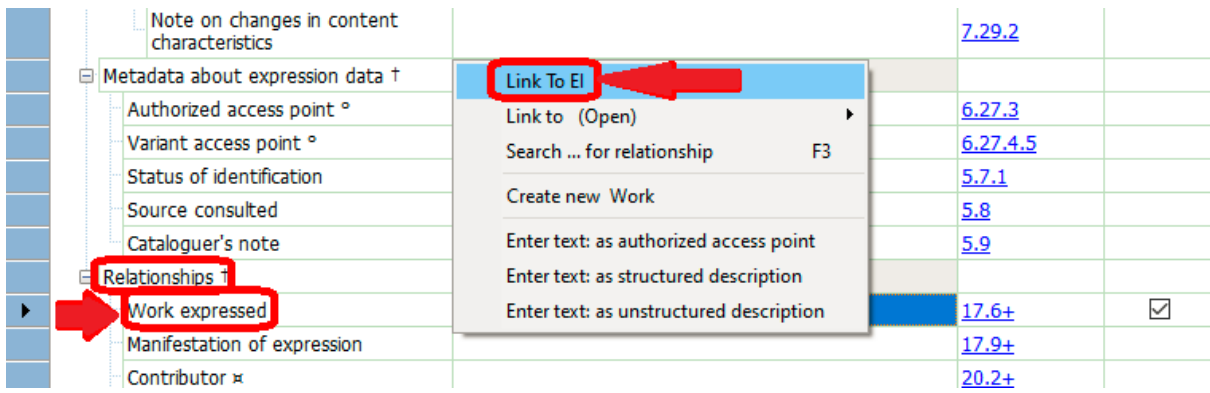

A felugró ablakból kiválasztjuk a korábban már létrehozott MŰvet és dupla kattintással beemeljük:

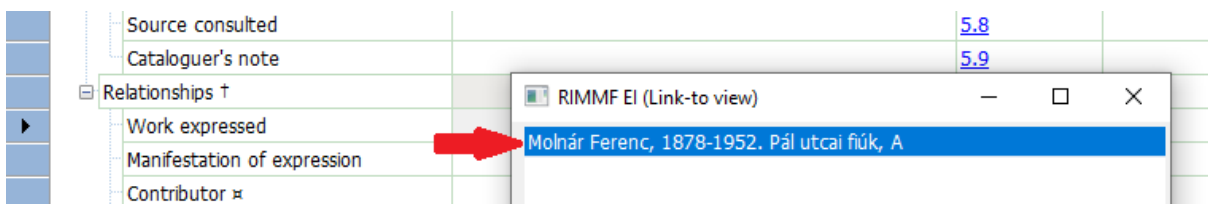

Elmentjük az űrlapot (Ctrl+S).

 $4$  "Link to EI" = link to entity identifier

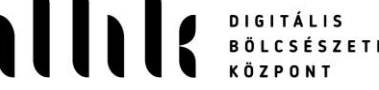

# 4. A MEGJELENÉSI FORMA ("Manifestation") metaadatleírás-halmaz létrehozása:

| File | Options<br>Edit                                     | Tools | Windows<br>Help   |  |  |
|------|-----------------------------------------------------|-------|-------------------|--|--|
|      | New Record for                                      |       | Work              |  |  |
|      | Open                                                |       | Expression        |  |  |
|      | Reopen                                              |       | Manifestation     |  |  |
|      | New Template for                                    | $\,$  | Item              |  |  |
|      | Import MARC                                         |       | Person<br>Family  |  |  |
|      | <b>Close All Records</b><br><b>Close Everything</b> | F12   | Corporate body    |  |  |
|      | Quit                                                |       | Nomen<br>Timespan |  |  |
|      |                                                     |       | Place             |  |  |
|      |                                                     |       |                   |  |  |
|      |                                                     |       |                   |  |  |

RIMMF 3 ©2012-2018, Deborah Fritz, Richard Fritz @

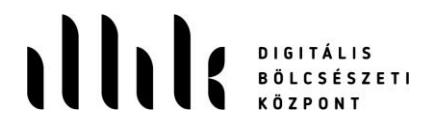

Egy egyszerű könyv megjelenési forma űrlapot ("manifestation template TMQ.Book.Pub.Simple.txt") nyitunk meg:

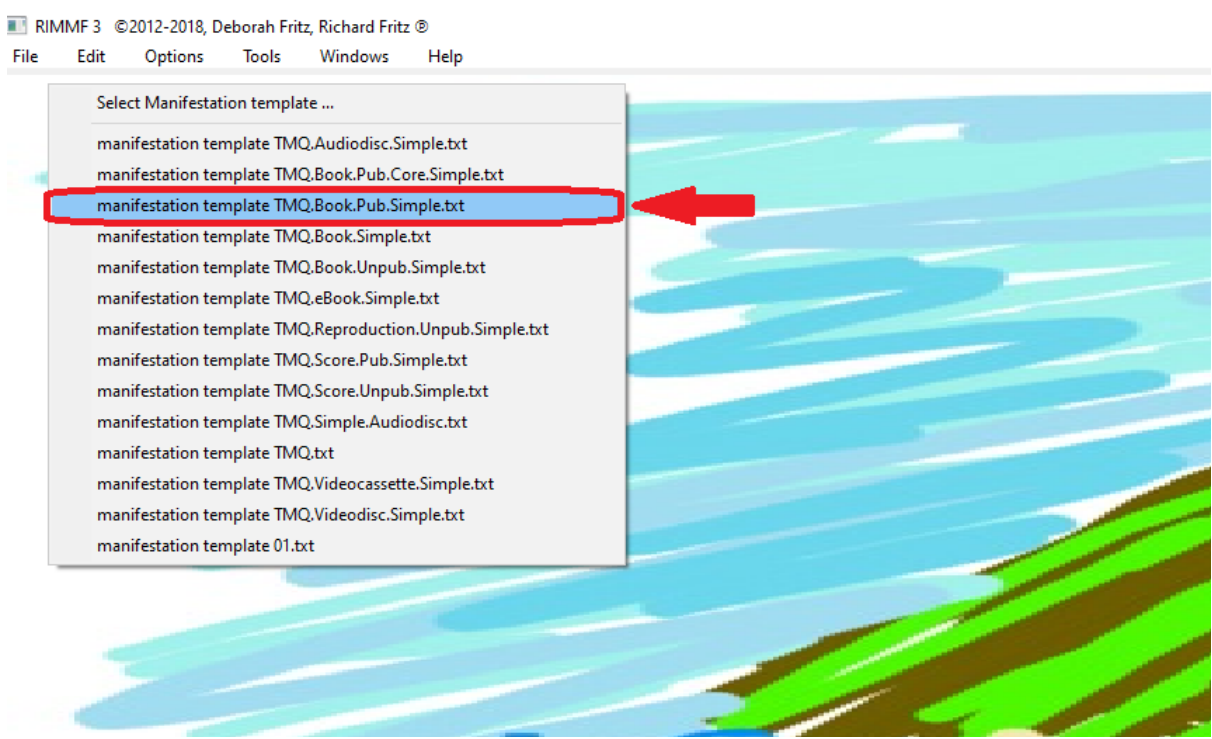

Elsőként a főcím ("Title proper") melletti cellába begépeljük a címet (a névelő hátra kerül):

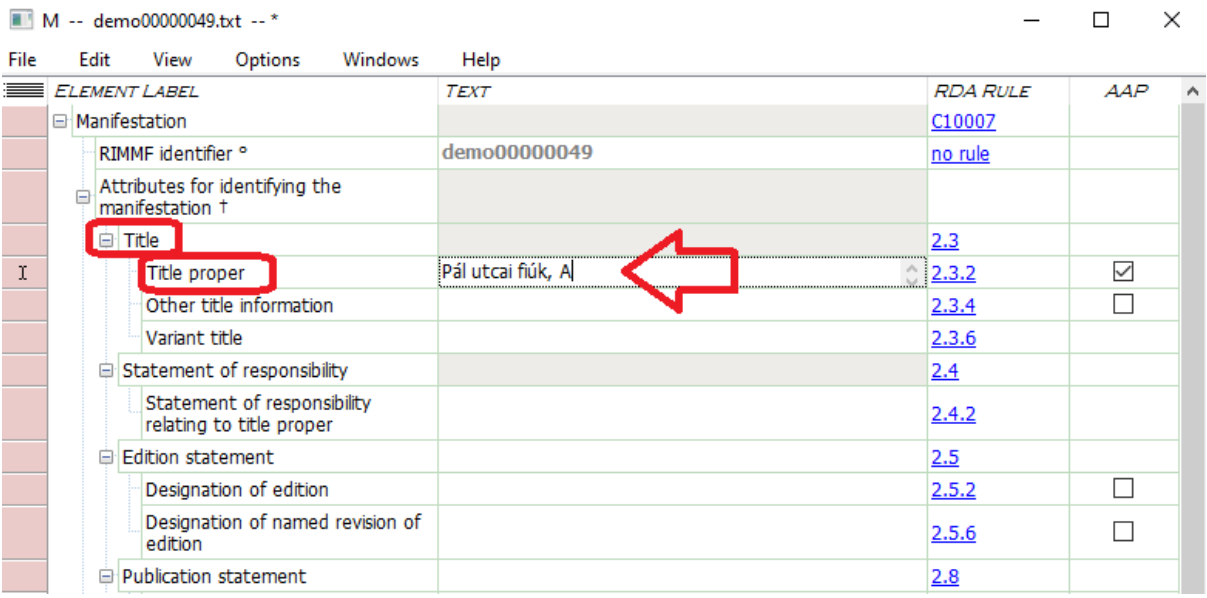

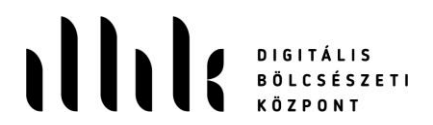

Ezután beírjuk a főcímhez tartozó felelősségi közlést<sup>5</sup> egyezményes ISBD jelekkel elválasztva:

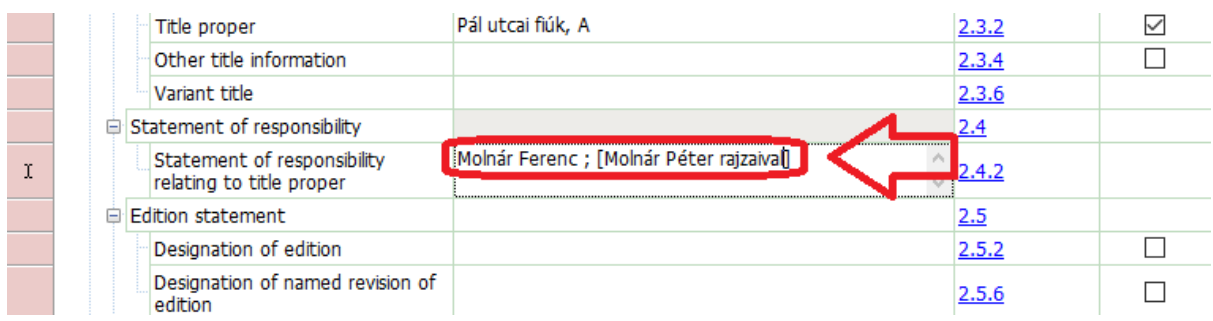

A megfelelő sorba begépeljük a kiadásjezést ("Edition statement") rövidítés nélkül, valamint a megjelenési adatokat ("Publication statement"):

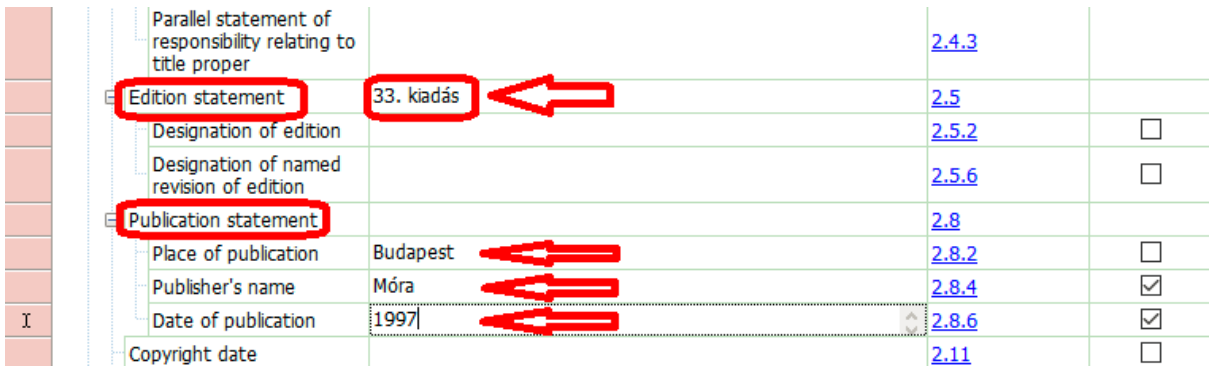

A megjelenési forma kibocsátásának módja ( "Mode of issuance"), a média- és hordozótípus ("Media type", "Carrier type") szükséges értéke a kiválasztott űrlapban már szerepel. Az oldalszámot ("Number of units") és a méretet (Dimensions") begépeljük a megfelelő cellákba. A "Type of unit (text)" cellában a "page" értéket átírjuk "oldal"-ra, mivel az RDA nemzeti nyelvű megnevezéseket ír elő:

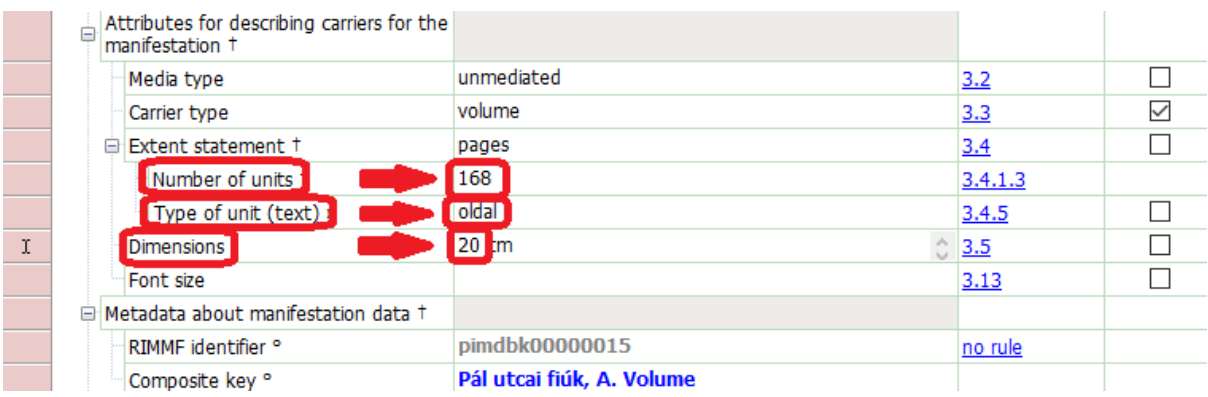

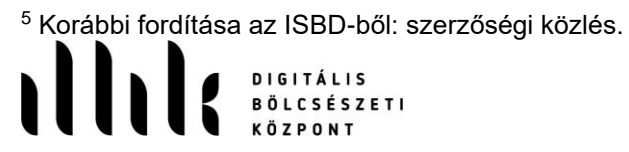

Az "Extent statement" cellába belekattintva automatikusan beemelődik a "Number of units" és a "Type of unit (text)"cellába írt érték:

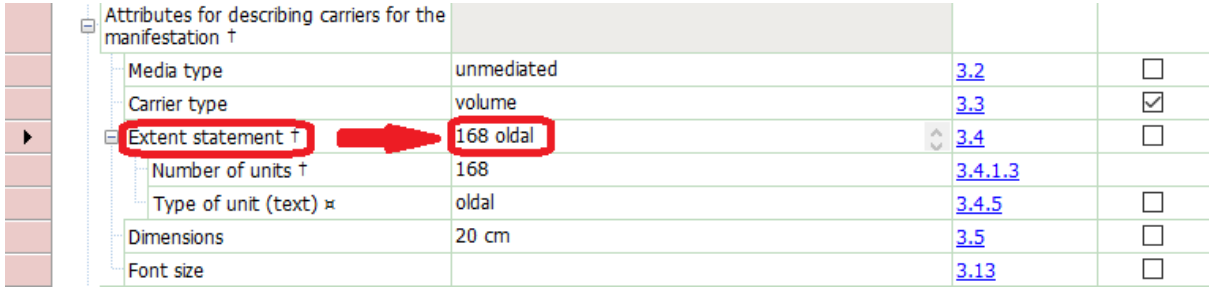

Az "Expression manifested" elemnél létrehozzuk a kapcsolatot az imént készített KIFEJEZÉSI FORMA metaadatleírás-halmazzal:

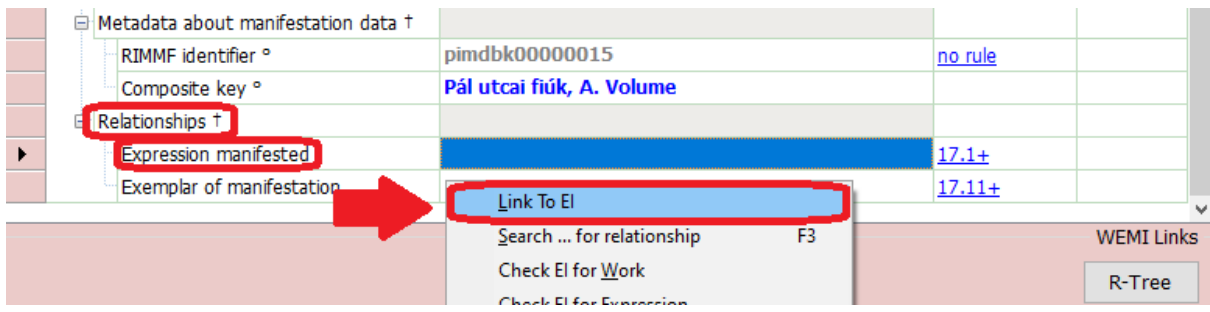

Kiválasztjuk az előzőekben létrehozott leírást és dupla kattintással beemeljük:

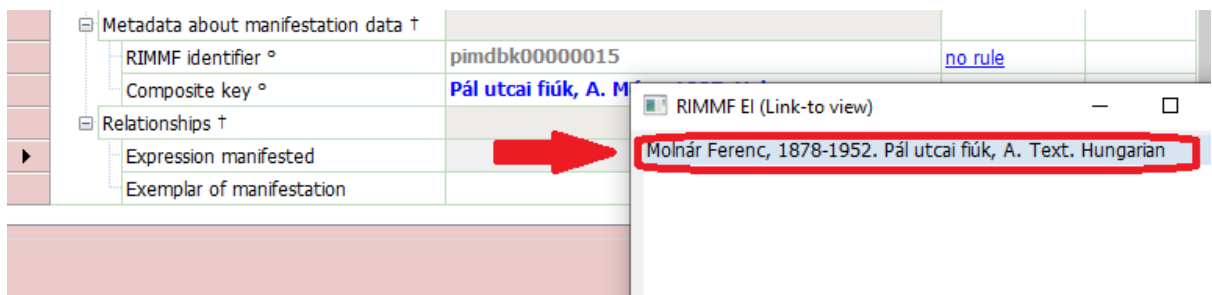

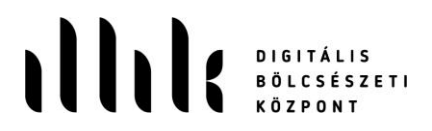

Elmentjük az űrlapot (Ctrl+S). Ezáltal automatikusan létrejön a "Composite key", bal alsó sarokban pedig látjuk a kapcsolódó "Work" és "Expression" metaadatleírás-halmazra mutató gombokat.

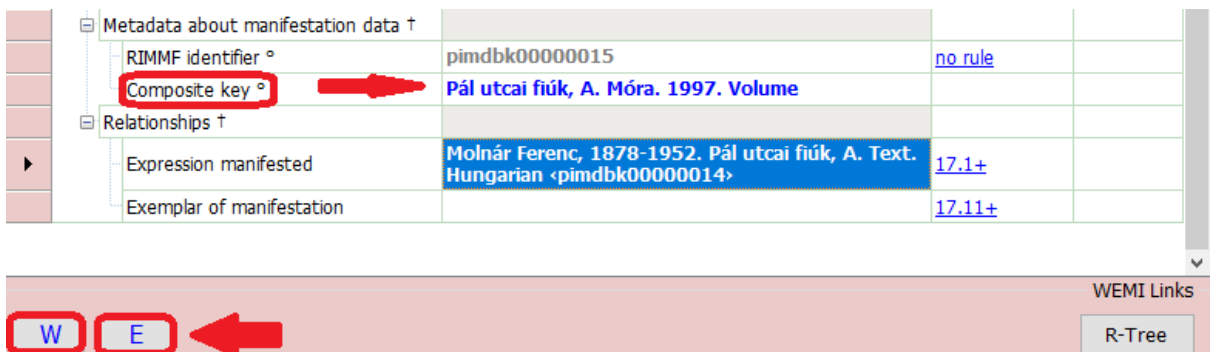

5. Új PÉLDÁNY ("Item") metaadatleírás-halmaz létrehozása:

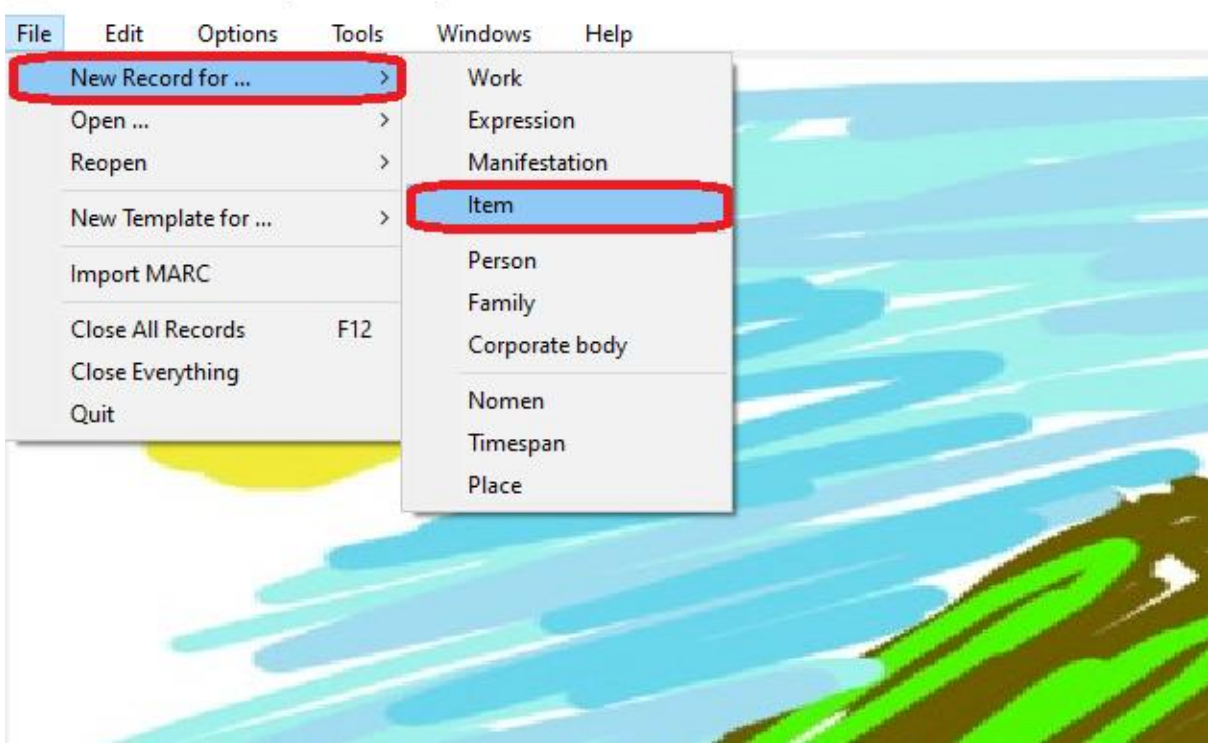

RIMMF 3 ©2012-2018, Deborah Fritz, Richard Fritz ®

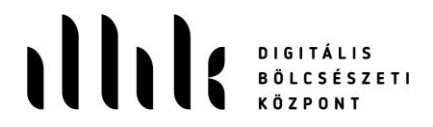

Egy egyszerű könyv példány űrlapot ("item template TMQ.Book.Simple.txt") nyitunk meg:

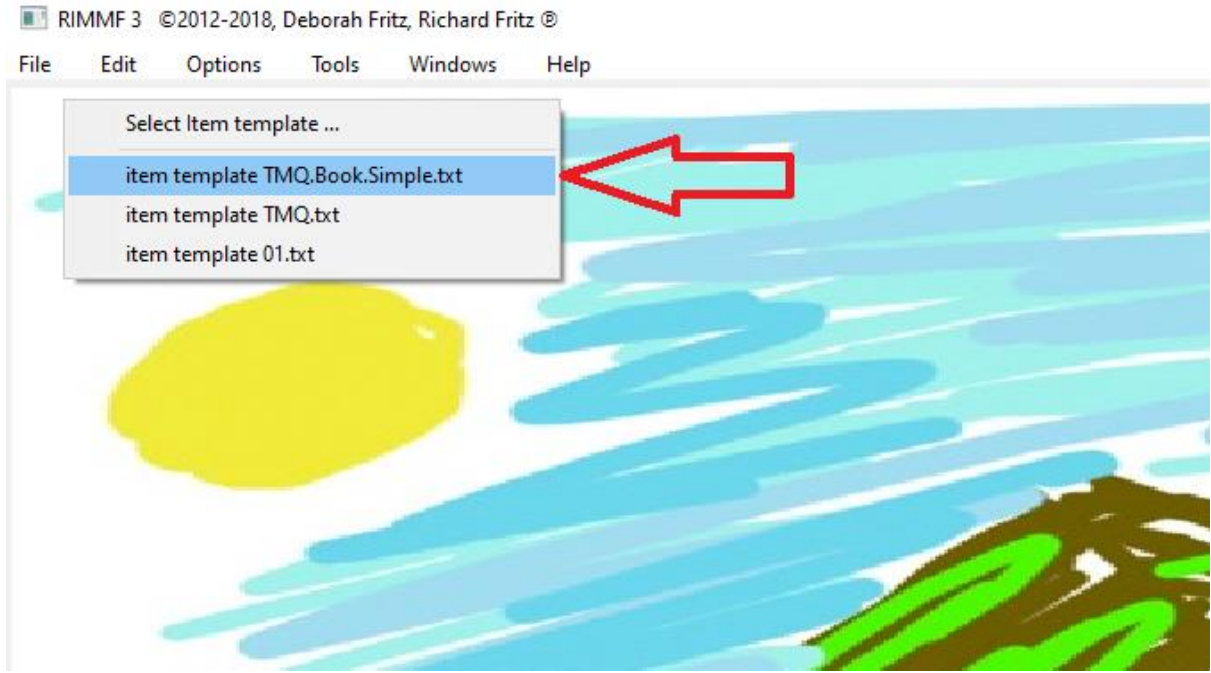

A tulajdonos könyvtárnak új cellát nyitunk a fentebb már megismert módon. A lenyíló menüből az "Owner" elemet választjuk:

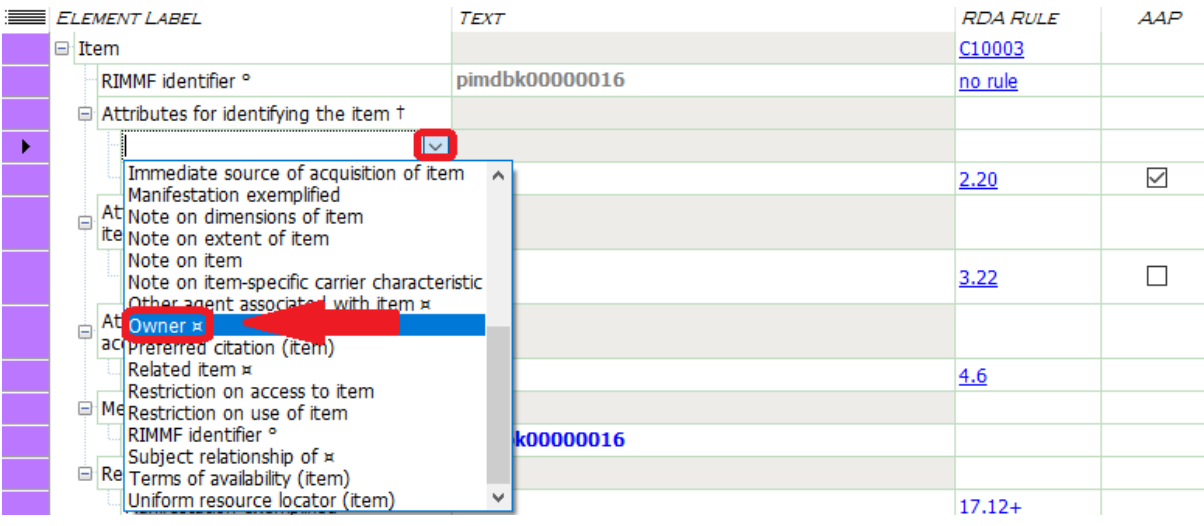

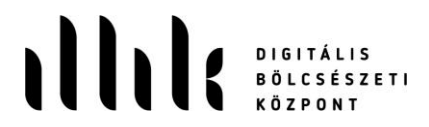

Az elem értékét csak beemelni lehet, begépelni nem, ezért a Molnár Ferenc authority metaadatleíráshalmaz átemelésének mintájára létrehozzuk az OSZK authority leírását is:

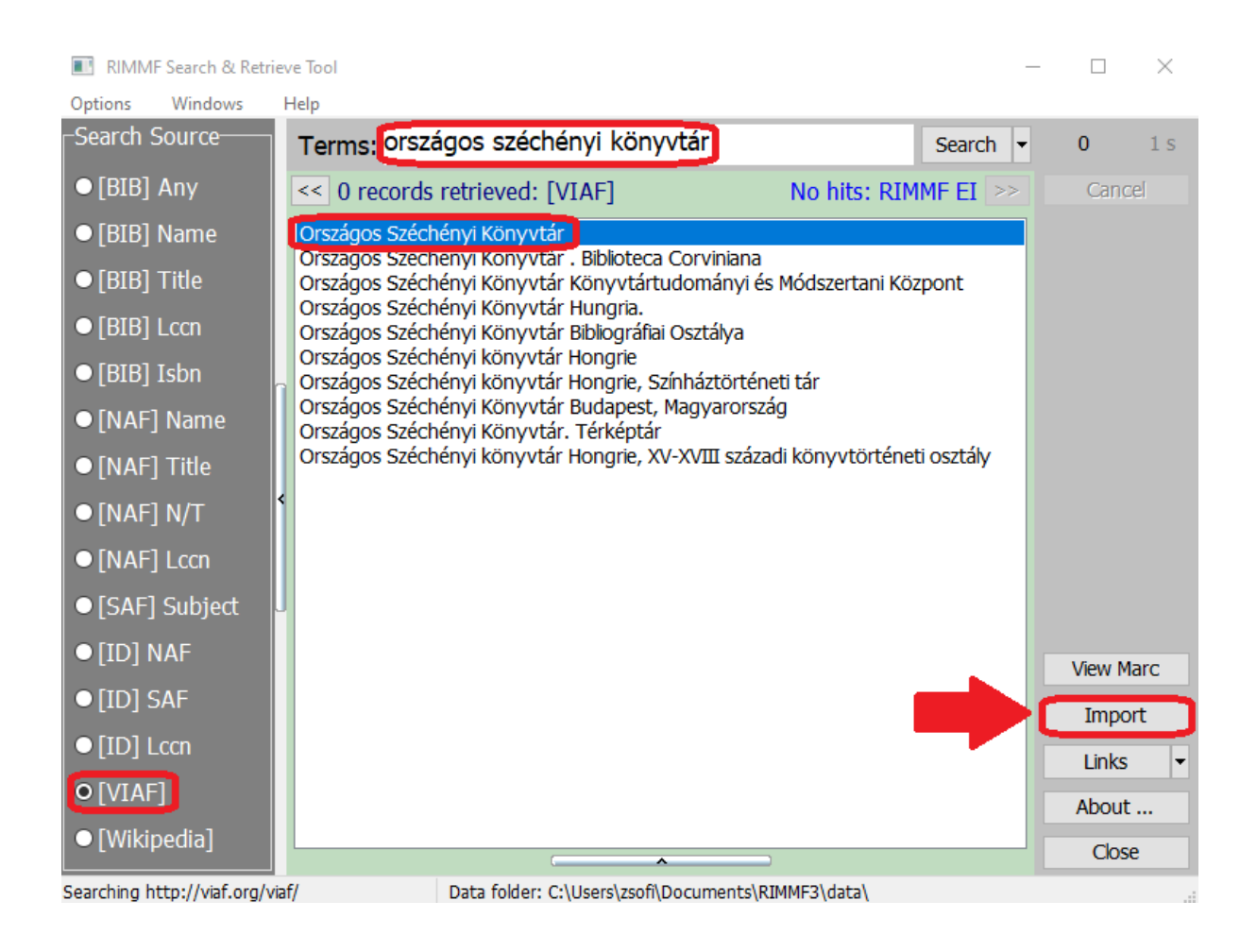

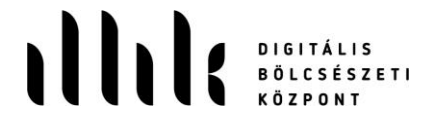

#### C -- rimmf00000013.txt -- Országos Széchényi Könyvtár (Hongrie)

#### File Fdit Windows View Options Help WEMI Links Add record **Discard** R-Tree  $\equiv$  ELEI TEXT **RDA RULE**  $AAP$ ABEL C10005 Body identifier ° rimmf00000013 no rule fully established Status of identification  $8.10$ Kiadói és nyomdászjelvények Magyarországon : Source consulted 1488-1800 = ungarian printers' and publishers' devices :  $8.12$ 1488-1800 Széchényi-Nationalbibliothek Source consulted 8.12  $11.2$ Name of corporate body  $\checkmark$ Preferred name for corporate body Országos Széchényi Könyvtár (Hongrie) 11.2.2 Variant name for corporate body Bibliotheca nationalis Hungariae Széchényana 11.2.3 Magyar nemzeti muzeum könyvtára (Budapest) Variant name for corporate body 11.2.3 Variant name for corporate body National Library of Hungary 11.2.3 Nationalbibliothek Széchényi Variant name for corporate body  $11.2.3$ OSZK  $11.2.3$ Variant name for corporate body Variant name for corporate body Bibliotheca nationalis Széchényana 11.2.3 Bibliotheca nationalis hungariae de Francisco Széchényi  $11.2.3$ Variant name for corporate body nominata

 $\Box$ 

 $\times$ 

Az "Authorized access point" cella fölé felveszünk egy új "Identifier for corporate body" cellát és beírjuk a "B1" azonosítót:

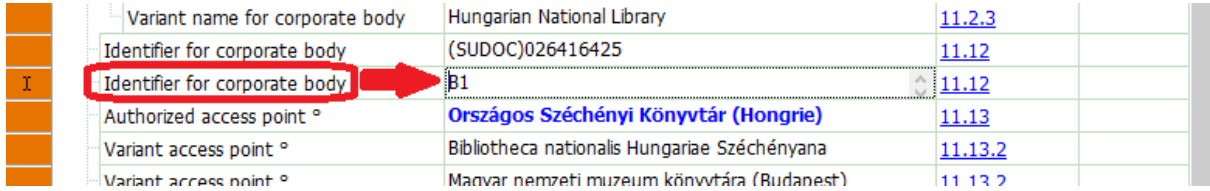

### Elmentjük a leírást, majd visszatérünk az "Item" metaadatleírás-halmazhoz és beemeljük az értéket:

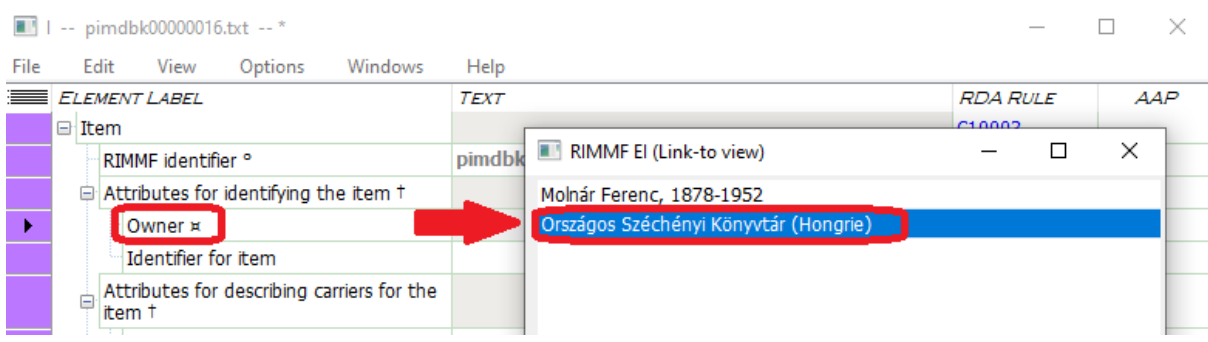

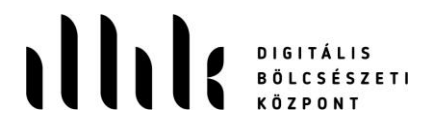

A raktári jelzetet "Identifier for item" cellába írjuk:

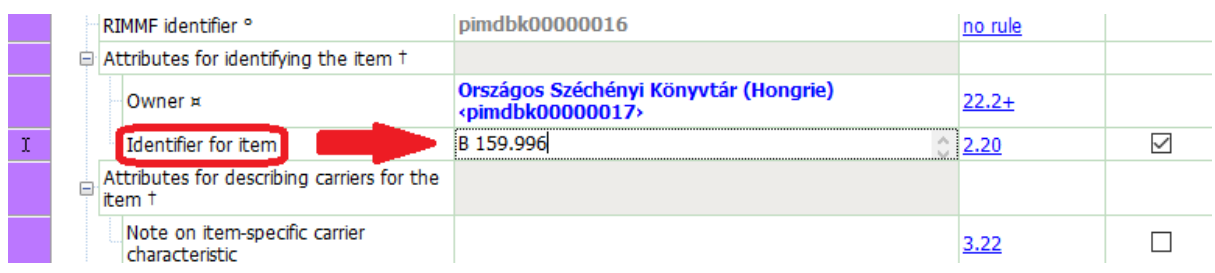

Végül a példányt összekötjük a kapcsolódó megjelenési forma metaadatleírás-halmazával. Ehhez a fentebb bemutatott módon beemeljük a "Manifestation exemplified" sorba a leírásunkat:

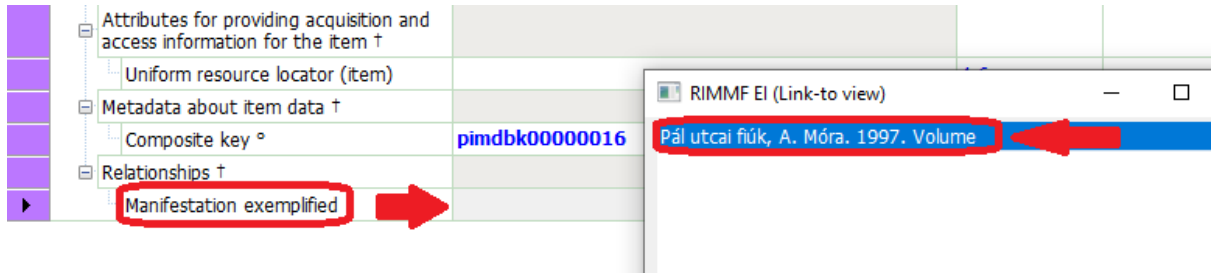

Elmentjük az űrlapot (Ctrl+S). A bal alsó sarokban már három kapcsolódó metaadat-leíráshalmaz gombját láthatjuk: ("Work", "Expression", "Manifestation")

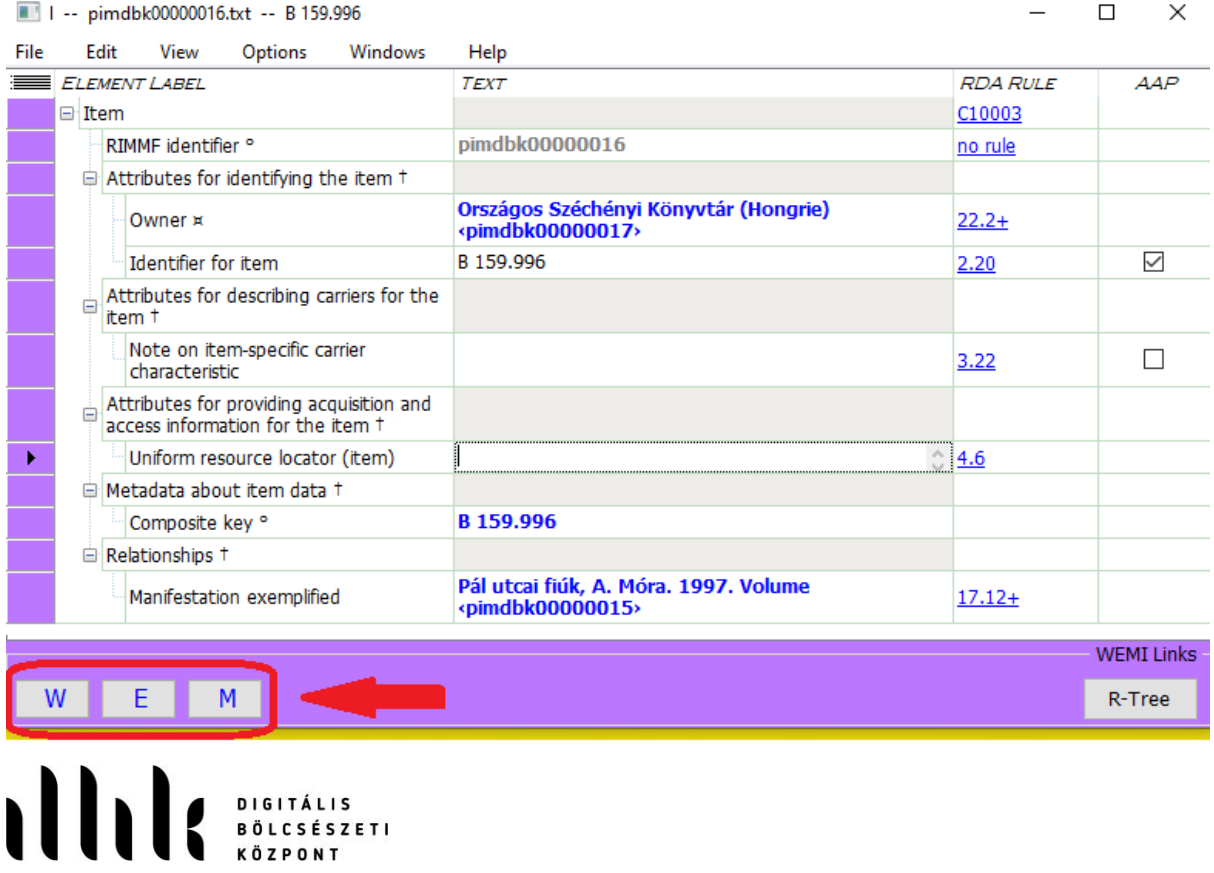

# **Az R-tree ("Relationship Tree")**

Az entitások közötti kapcsolatok szemléltetésére nyissuk meg "Work" metaadatleírás-halmazunkat. Ezt megtehetjük az "Item" űrlap alján lévő "W" betűre kattintva, vagy az alábbi módon:

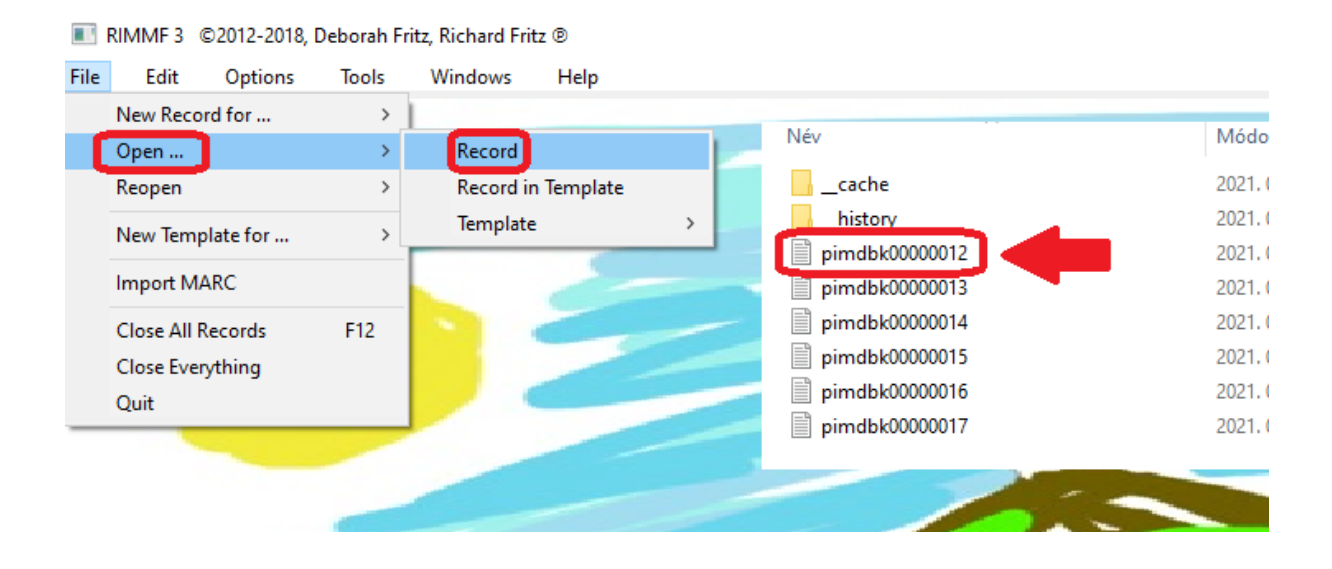

A kapcsolatok már így is látszódnak valamelyest, de kattintsunk az R-Tree gombra a jobb alsó sarokban:

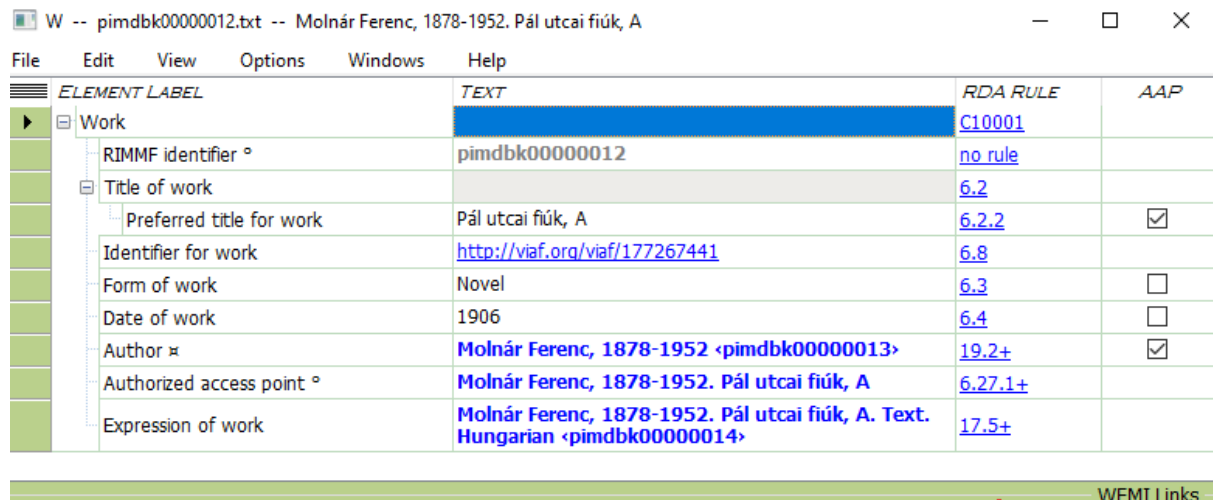

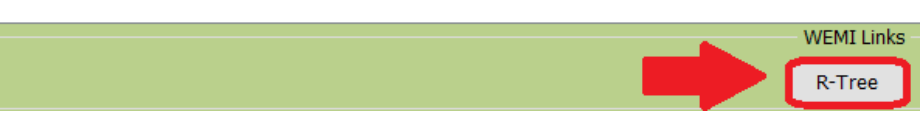

 $\Box$ 

 $\checkmark$ 

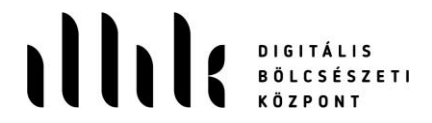

A felugró űrlap jobb alsó sarkában lévő "Dig" gomb többszöri megnyomásával ássunk a dolgok mélyére!

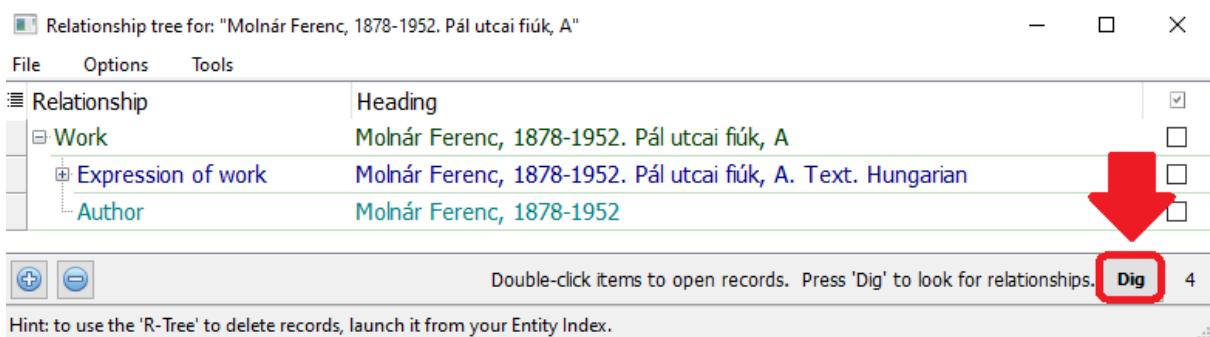

Hint: to use the 'R-Tree' to delete records, launch it from your Entity Index.

Ha az alábbi "fa" jelenik meg, akkor sikeresen felépítettük az entitások közötti kapcsolatokat!

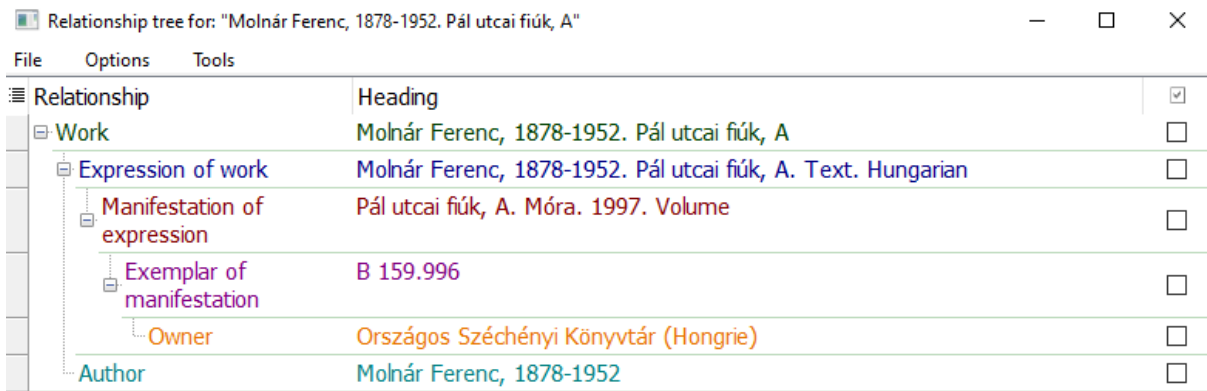

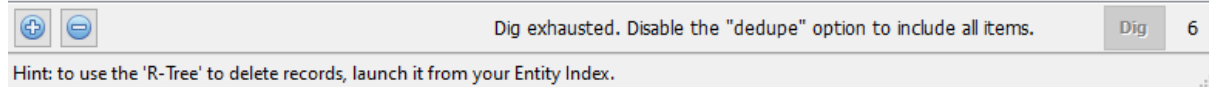

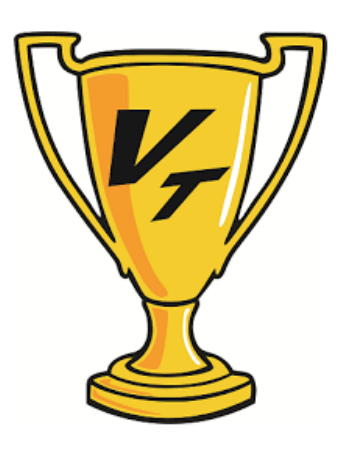

**Gratulálunk!**

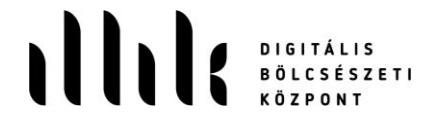